# $SONY$  2-586-568-11(1)

## Digital Still Camera

# **User's Guide/ Troubleshooting**

#### Operating Instructions

Before operating the unit, please read this manual and "Read This First" (separate volume) thoroughly, and retain it for future reference.

#### Owner's Record

The model and serial numbers are located on the bottom. Record the serial number in the space provided below. Refer to these numbers whenever you call upon your Sony dealer regarding this product.

> DSC-W5/WT/ W15/W17

Cgber-shot

MEMBRY STIEK 150

 $182$ 

"Read This First" (separate volume) Explains the set-up and basic operations for shooting/playback with your camera.

Model No. DSC-W5/W7/W15/W17

Serial No.

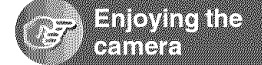

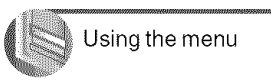

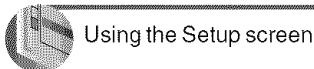

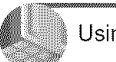

Using your computer

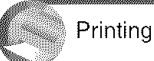

Printing still images

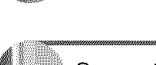

Connecting your camera to your TV

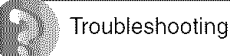

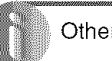

**Others** 

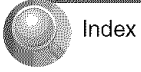

Additional information on this product and answers to frequently asked questions can be found at our Cuslomer Support Website.

http://www.sony.net/

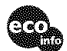

Printed on 100% recycled paper using VOC (Volatile Organic Compound)-free vegetable oil based ink.

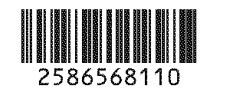

Printed in China © 2005 Sony Corporation

#### **WARNING**

**To prevent fire or shock hazard, do not expose the unit to rain or moisture.**

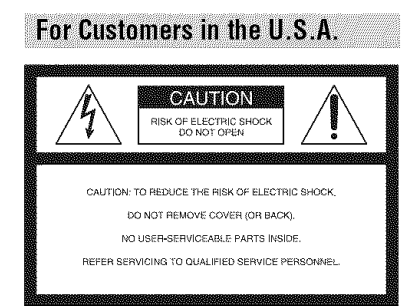

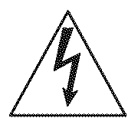

This symbol is intended to alert the user to the presence of uninsulated "dangerous voltage" within the product's enclosure thai may be of sufficient magnitude to constitute a risk of electric shock to persons.

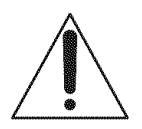

This symbol is intended to alert the user to the presence of important operating and maintenance (servicing) instructions in the literature accompanying the appliance. If you have any questions about this product, you may call:

Sony Customer Information Services Center 1-800-222-SONY (7669)

The number below is for the *FCC* related matters only.

#### **Regulatory Information**

#### **Declaration of Conformity**

Trade **Name:** SONY Model No.: DSC-W5 Responsible Party: Sony Electronics Inc. Address: 16450 W. Bernardo Dr. San Diego, CA 92127U.S,A. Telephone No,: 858-942-2230

This device complies with Part 15 of the FCC Rules. Operation is subject to the following two conditions: (1) This device may not cause harmful interference, and (2) this device must accept any interference received, including interference that may cause undesired operation.

#### **Declaration of Conformity**

Trade Name: SONY Model No.: DSC-W7 *Responsible* Party: Sony Electronics lnc, Address: 16450 W. Bernardo Dr, San Diego, CA 92127U.S,A. Telephone No,: 858-942-2230

This device complies with Part 15 of the FCC Rules. Operation is subject to the following two conditions: (1) This device may not cause harmful interference, and (2) this device must accept any interference received, including interference that may cause undesired operation.

#### CAUTION

You are cautioned that any changes or modifications not expressly approved in this manual could void your authority to operate this equipment.

#### **Note:**

This equipment has been tested and found to comply with the limits for a Class **B** digital device, pursuant to Part 15 of the FCC Rules.

These limits are designed to provide reasonable protection against harmful interference in a residential installation. **This** equipment generates. uses, and can radiate radio frequency energy and. if not installed and used in accordance with the instructions, may cause harmful interference to radio communications. However, there is no guarantee that interference will not occur in a particular installation. If this equipment does cause harmful interference to radio or television reception, which can be determined by turning die equipment off and on, the user is encouraged to try to correct the interference by one or more of the following measures:

- $-$  Reorient or relocate the receiving antenna.
- $-$  Increase the separation between the equipment and receiver.
- Connect the equipment into an oullet on a circuit different from that to which the receiver is connected.
- Consult the dealer or an experienced radio/TV technician for help.

The supplied interface cable must be used with the equipment in order to comply with the limits for a digital device pursuant to Subpart B of Part 15 of FCC Rules.

#### For Customers in the U.S.A. and Canada

#### **RECYCLING NICKEL METAL HYDRIDE BATTERIES**

Nickel Metal Hydride batteries are recyclable.

You can help preserve our environment by returning your used rechargeable batteries to the collection and recycling location nearest you.

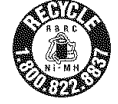

For more information regarding recycling of rechargeable batteries, call toll free 1-800-822-8837, or visit http://www.rbrc.org/

**Caution:** Do not handle damaged or leaking Nickel Metal Hydride batteries.

#### Notice for customers in the **United Kingdom**

A moulded plug complying with BS 1363 is fitted to this equipment for your safety and convenience.

Should the fuse in the plug supplied need to be replaced, a fuse of the same rating as the supplied one and approved by ASTA or BSI to BS 1362. (i.e., marked with an  $\otimes$  or  $\otimes$  mark) must be used.

If the plug supplied with this equipment has a detachable fuse cover, be sure to attach the fuse cover after you change the fuse. Never use the plug without the fuse cover. If you should lose the fuse cover, please contact your nearest Sony service station.

### **For Customers in Europe**

This product has been tested and found compliant with the limits set out in the EMC Directive for using connection cables shorter than 3 meters (9.8 feet).

#### **Attention**

The electromagnetic fields at the specific frequencies may influence the picture and sound of this camera.

#### **Notice**

If static electricity or electromagnetism causes data transfer to discontinue midway (fail), restart the application or disconnect and connect the communication cable (USB, etc.) again.

# **Notes on using your camera**

#### **Typesof** "Memory **Stick" that can be used(notsupplied)**

The IC recording medium used by this camera is a "Memory Stick". There are two types of "Memory Stick".

• "Memory Stick": you can use a "Memory Stick" with your camera.

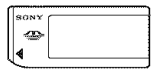

• "Memory Stick Duo": you can use a "Memory Stick Duo" by inserting it into a Memory Stick Duo Adaptor.

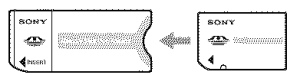

Memory Stick Duo Adaptor

• For details on "Memory Stick", see page 89.

#### Notes **on the** Nickel-Metal **Hydride battery**

- Charge both of the supplied Ni-MH batteries before using the camera for the first time.  $(\rightarrow$  $step$  *l*  $in$  "*Read This First*")
- The batteries can be charged even if they are not completely discharged. Also, even if batteries are not *tully* charged, you can use the partially charged capacity of the batteries as is.
- If you do not intend to use the batteries for a long time, use up the existing charge and remove them from your camera, then store them in a cool, dry place. This is to maintain the batteries' functions (page 91).
- For details on the usable batteries, see page 91.

### **CarlZeisslens**

This camera is equipped with a Carl Zeiss lens which is capable of reproducing sharp images with excellent contrast.

The lens for this camera has been produced under a quality assurance syslem certified by Carl Zeiss in accordance with the quality standards of Carl Zeiss in Germany.

#### No compensation for contents of the **recording**

• The contents of the recording cannot be compensated for if recording or playback is not possible due to a malfunction of your camera or recording media, etc.

#### **Backup recommendation**

• To avoid the potential risk of data loss, always copy (back up) data to other medium.

#### **Backup of the internal memory**

• If you turn off the power by opening the battery/ "Memory Stick" cover, etc. during the access lamp is lit, the data in the internal memory may be corrupted. Be sure to back up the data to avoid the potential risk of data loss. See page 23 on how to back up the data.

#### Notes **on recording/playback**

- This camera is neither dust-proof, nor splashproof, nor water-proof. Read "Precautions" (page 93) before operating the camera.
- Before you record one-time events, make a trial recording to make sure that the camera is working correctly.
- Be careful not to get the camera wet. Water entering the inside of the camera may cause malfunctions which in some cases may not be repairable.
- Do not aim the camera at the sun or other bright light. This may cause irrecoverable damage to your eyes. Or it may cause the malfunction of your camera.
- Do not use the camera near a location that generates strong radio waves or emits radiation. The camera may not be able to record or play *back* properly.
- Using the camera in sandy or dusty locations may cause malfunctions.
- If moisture condensation occurs, remove it before using the camera (page 93).
- Do not shake or strike the camera. In addition to malfunctions and an inability to record images, this may render the recording medium unusable, or cause image data breakdown, damage or loss.
- Clean the flash surface before use. The heat of flash emission may cause dirt on the flash surface to become discolored or to stick to the flash surface, resulting in insufficient light emission.

#### Notes**on the** LCD**screen,**LCD**finder (for modelswith an LCDfinder) and lens**

- The LCD screen and the LCD finder are manufactured using extremely high-precision technology so over 99.99% of the pixels are operational for effective use. However, there may be some tiny black points and/or bright points (white, red, blue, or green in color) that constantly appear on the LCD screen and the LCD finder. These points are normal in the manufacturing process and do not affect the recording **in** any way.
- Exposing the LCD screen, **the** finder, or **the** lens to direct sunlight for long periods may cause malfunctions. Be careful when placing the camera near a window or outdoors.
- Do not press against the LCD screen. The screen may be discolored and that may cause a malhmction.
- Images may trail across on the LCD screen in a cold location. This is not a malfunction.
- This camera is equipped with a power zoom lens. Be careful not to bump the lens, and be careful not to apply force to it.

#### **Onimage data compatibility**

- This camera conforms with DCF (Design rule for Camera File system universal standard) established by JEITA (Japan Electronics and **]nh)rmation** Technology **Industries** Association).
- Playback of images recorded with your camera on other equipment and playback of images recorded or edited with other equipment on your camera are not guaranteed.

#### **Warning on copyright**

Television programs, **tihns,** videotapes, and other materials may be copyrighted. Unauthorized recording of such materials may be contrary to the provisions of the copyright laws.

#### **The picturesused inthis manual**

The photographs used as examples of pictures in this manual are reproduced images, and are not actual images shot using this camera.

# **Forfull useof the digital still camera**

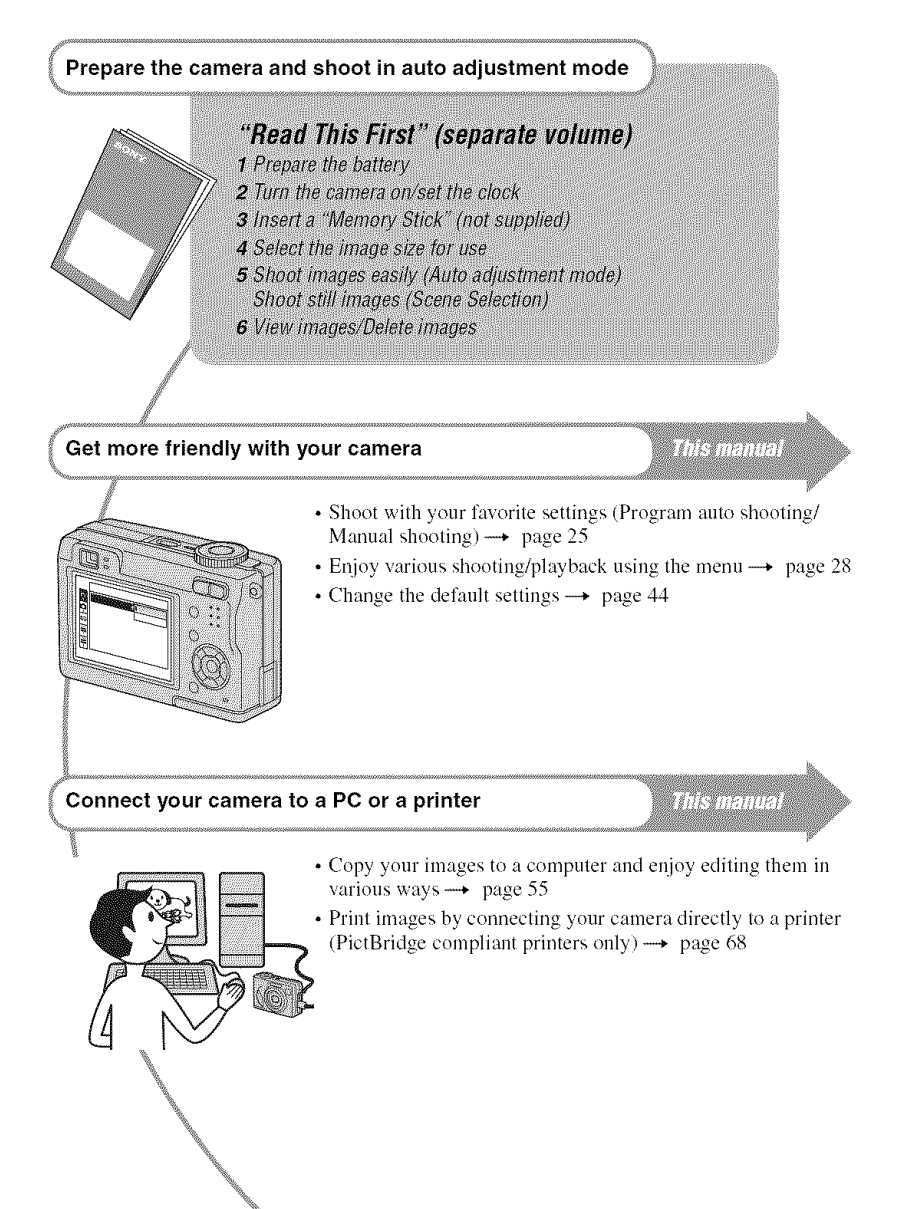

# **Table of contents**

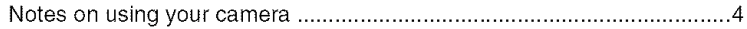

# **Enjoying the camera**

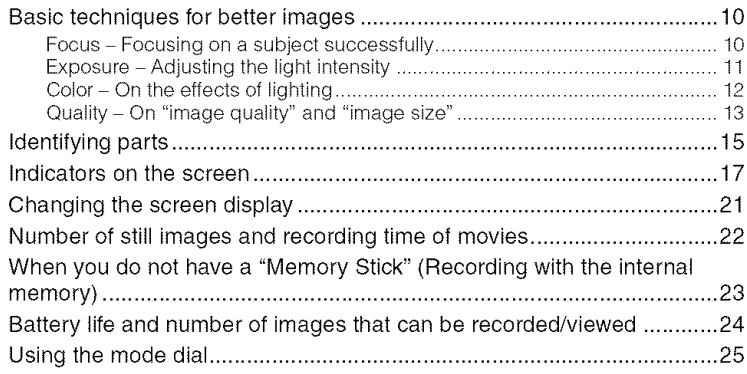

# Using the menu

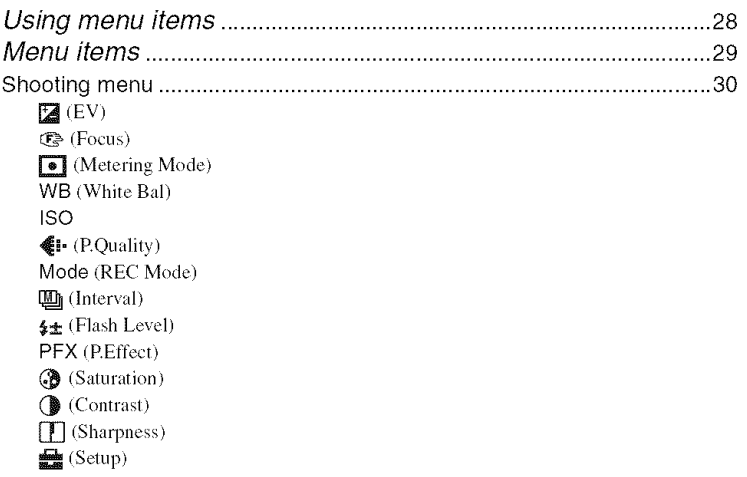

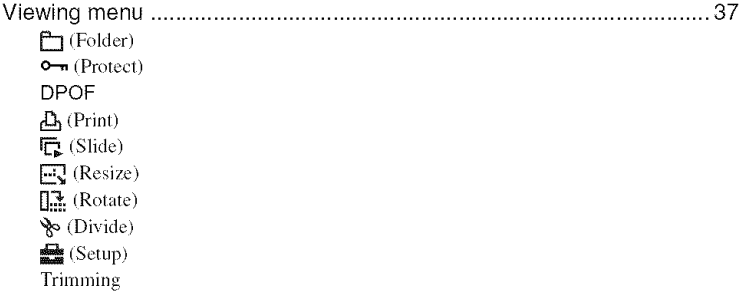

# Using the Setup screen

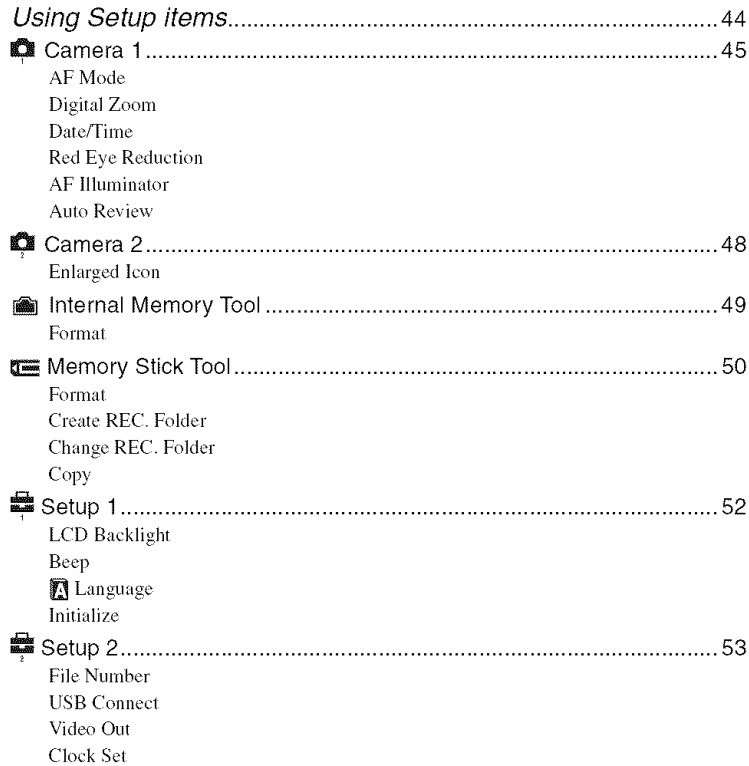

## **Using your computer**

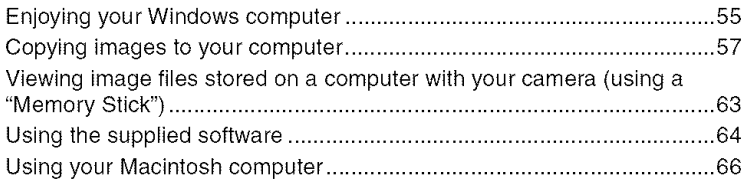

## **Printing still images**

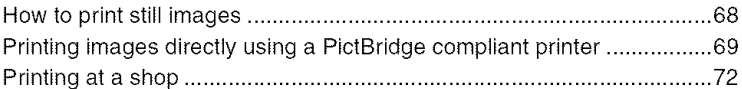

## **Connecting your camera to your TV**

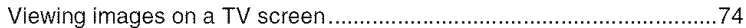

## **Troubleshooting**

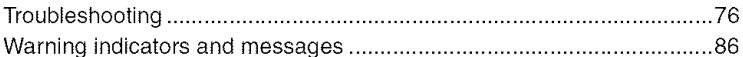

## **Others**

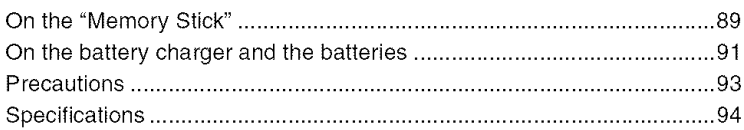

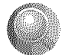

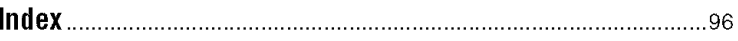

## Enioving the camera **Basic techniques for better images**

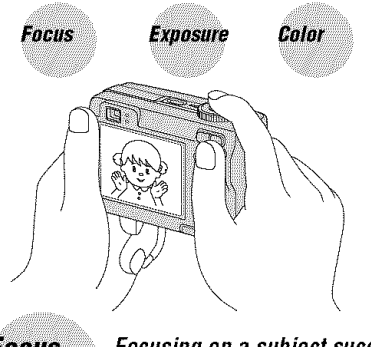

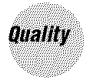

This section describes the basics so you can enjoy your camera. It tells you how to use various camera functions such as the mode dial (page 25), the menus (page 2g), and so on.

## **Focus**

Focusing on a subject successfully

When you press the shutter button halfway down, the camera adjusts the focus automatically (Auto Focus). Remember to press the shutter button only halfway down.

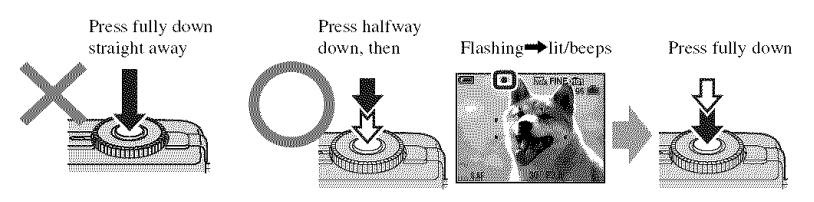

To shoot a still image difficult to focus on  $\rightarrow$  [Focus] (page 31)

If the image looks blurred even after focusing, it may be because of camera shake.  $\rightarrow$  See "Hints for preventing blur" (below).

### **Hints for preventing blur**

Hold the camera steadily, keeping your arms at your side. Also, you can stabilize the camera by leaning against a tree or a building beside you. Using a tripod, and using the flash in dark places are also recommended.

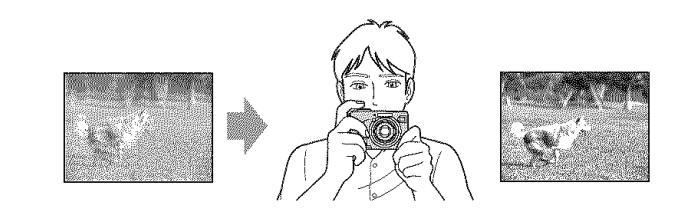

## **Exposure** Adjusting the light intensity

the amount of light that the camera will receive when you release the shutter You can create various images by adjusting the exposure and the ISO sensitivity. Exposure is

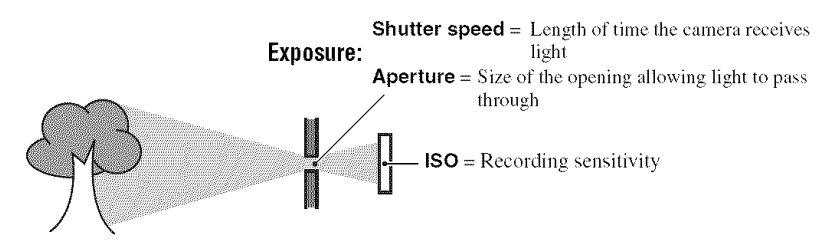

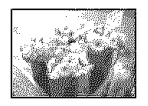

**Overexposure**  $=$  too much light Whitish image

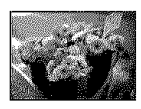

**Correct exposure**

**Underexposure**  $=$  too little light Darker image

The exposure is automatically set to the proper value in the auto adjustment mode. However, you can adjust it manually using the functions below.

#### **[Manual exposure]:**

Allows you to adjust the shutter speed and aperture value manually.  $\rightarrow$  page 26

#### **[EV]:**

Allows you to adjust the exposure that has been determined by the camera.  $\rightarrow$  page 3O

#### [Metering **Mode]:**

Allows you to change the part of the subject to be measured to determine the exposure.  $\rightarrow$  page 32

#### Characteristics **of** "shutter **speed" Characteristicsof** "aperture"

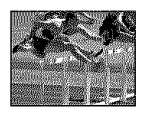

Faster Slower Moving objects Moving objects appear stopped, appear to flow.

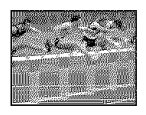

# **(F value)**

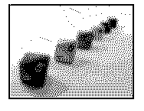

Open Close narrows, both widens, both backward and backward and forward. forward.

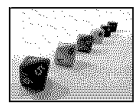

**ln-focus** range ln-focus range

#### **Adjusting the ISO sensitivity**

ISO is unit of measurement (sensitivity), estimating how much light an image pickup device (equivalent to photo films) receives. Even when the exposure is the same. **images** differ depending on the ISO sensitivity.

[ISO] adjusts the sensitivity  $\rightarrow$  page 33

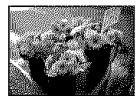

#### High ISO **sensitivity**

Records a bright image even when shooting in a dark location. However, the image tends to become noisy.

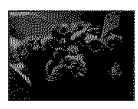

#### **Low ISO sensitivity** Records a smoother image.

However, the image may become darker.

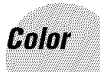

### *On* **the** effects **of** *lighting*

The apparent color of the subject is affected by the lighting conditions.

#### Example: The color of an image affected by light sources

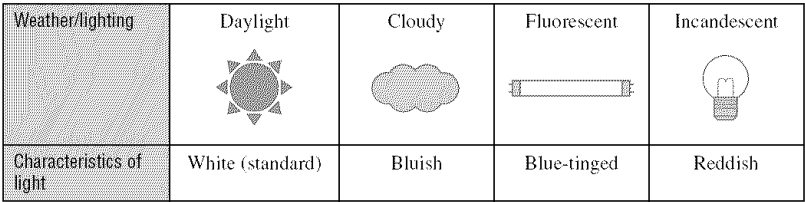

The color tones are adjusted automatically in the auto adjustment mode. However, you can adjust color tones manually with [White Bal] (page 33).

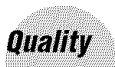

A digital image is made up of a collection of small dots called pixels. If it contains a large number of pixels, the picture becomes large, it takes up more memory, and the image is displayed in fine detail. "Image size" is shown by the number of pixels. Although you cannot see the differences on the screen of the camera, the fine detail and data processing time differ when the image is printed or displayed on a computer screen.

Description of the pixels and the image size

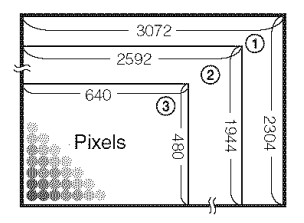

- $\overline{O}$  Image size: 7M (DSC-W7/W17 only)<br>3072  $\overline{O}$  3.072 pixels  $\overline{O}$  3.04 pixels  $\overline{O}$  7.077.888  $\overline{307}$  3,072 pixels×2,304 pixels = 7,077,888 pixels <br> **2** Image size: 5M
	-
- (\_!1 \_] 1\_) Image 2592 pixelsx1944 size: 5M pixels = 5,038,848 pixels Pixels  $\frac{1}{\infty}$   $\begin{bmatrix} \frac{\infty}{2} & \frac{\infty}{2} \\ -\frac{\infty}{2} & 640 \end{bmatrix}$  pixels = 307,200 pixels

### Selecting the **image** size for use  $(\rightarrow$  *step 4 in "Read This First"*)

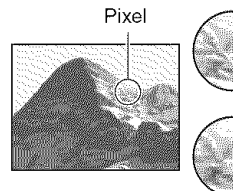

**Many** (Fine image size)

**Few** (Rough image

**Example:** Printing in up to A3 quality and large file  $\qquad \qquad$  Example: Printing in up to A3

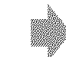

**EXAMPLE FEW (KOUGH HILDER)** Example: An attached image quanty but small life to be sent by e-mail

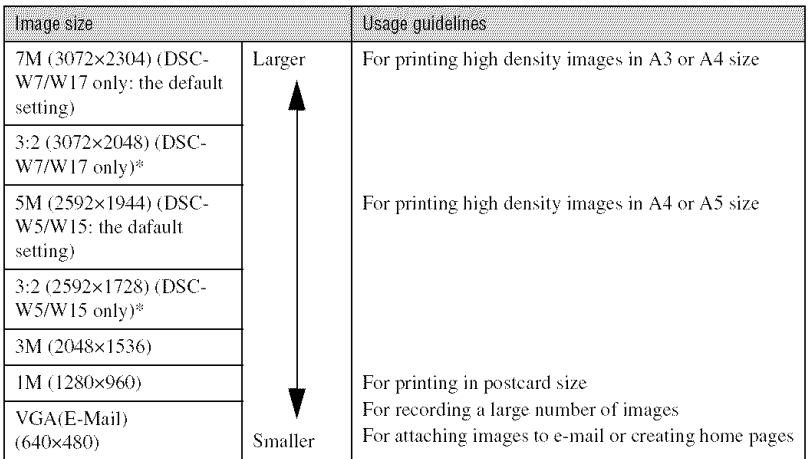

\* hnages are recorded in lhe same 3:2 aspect ratio as pholograph printing paper or postcards, etc.

## Selecting**the image**quality(compression**ratio)in** combination(page**33)**

You can select the compression ratio when digital images are saved. When you select a high compression ratio, the image lacks the fineness of detail, but has a smaller file size.

# **Identifying parts**

See the pages in parentheses for details of operation.

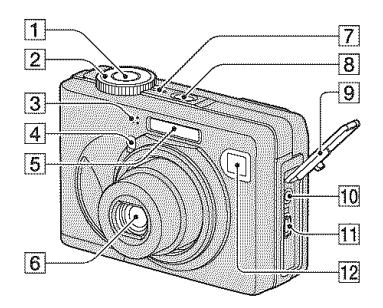

- [] Shutter button **(\_** *step 5 in* "Read *This First")*
- $\sqrt{2}$  Mode dial (25)
- **[3]** Microphone
- **[4]** Self-timer lamp ( $\rightarrow$  *step 5 in* "*Read This First")/AF* illuminator **(47)**
- $\boxed{5}$  Flash  $\left(\rightarrow$  *step 5 in "Read This First"*)
- $\overline{6}$  Lens
- $\boxed{7}$  POWER lamp ( $\rightarrow$  *step 2 in* "Read This  $First$ ")
- [] POWER button (4 *step 2 in* "Read  $This First$ ")
- **9** Jack cover
- [] **A/V** OUT **(MONO)jack (74)**
- $\overline{11}$   $\overline{\Psi}$  (USB) jack (58)
- **12** Finder window

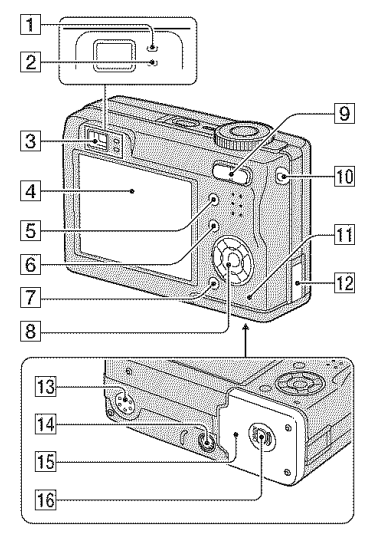

- [] AE/AF lock lamp/self-timer lamp  $(green) \rightarrow step 5 in "Read This First")$
- $[2]$   $\frac{1}{2}$  /Record lamp (orange) ( $\rightarrow$  *step* 5 *in* "Read *This First")*
- $\boxed{3}$  Finder ( $\rightarrow$  *step* 5 *in* "Read This First")
- **4** LCD screen
- [] 1[-71 (Display/LCD on/off) button **(21 )**
- [] **MENU** button **(28)**
- $[7]$   $\mathbf{H}_{\mathbf{B}}$  /  $\overline{\mathbf{m}}$  (Image Size/Delete) button  $(\rightarrow$  *step* 4 *and* 6 *in* "Read This First")
- **8** Control button

Menu on:  $\triangle/\blacktriangledown/\blacktriangle/\blacktriangleright/\blacktriangleright$  ( $\rightarrow$  *step* 2 *in* "Read *This First")*

Menu off: **\$/O/©/\\** (→ *step 5 in* "Read *This First")*

Mode dial **"M":** Shutter speed/aperture value  $(26)$ 

[] For shooting: Zoom (W/T) button I\_ *step 5 in* "Read *This First")*

For viewing:  $Q/R$  (Playback zoom) button/ $\sum_{n=1}^{\infty}$  (Index) button ( $\rightarrow$  *step 6 in* "Read *This First")*

- **[10**] Hook for wrist strap ( $\rightarrow$  "Read This  $First$ ")
- [] Access lamp (\_ *step 4 in* "Read *This First"*
- **12** AC Adaptor cord cover

To use the AC-LS5K AC Adaptor (not supplied)

- ED0
- 

Do not pinch the cord when you close the cover.

- [13] Speaker (bottom)
- [14] Tripod receptacle (bottom)
	- Use a tripod wilh a screw length of less than 5.5 mm (7/32 inch). You will be unable to firmly secure the camera to tripods having longer screws, and may damage the camera.
- [15] Battery/<sup>"</sup>Memory Stick" cover (→ *step 1 and 3 in* "Read *This First")*
- **16** OPEN button (bottom)  $(\rightarrow$  *step 1 in* "Read *This Firs't")*

# **Indicators on the screen**

See the pages in parentheses for details of operation.

### **When shooting still images**

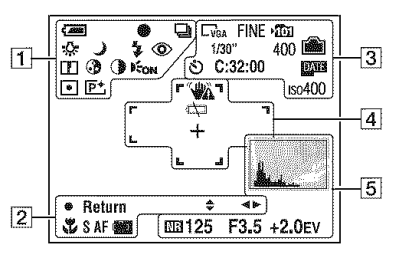

#### **When shooting movies**

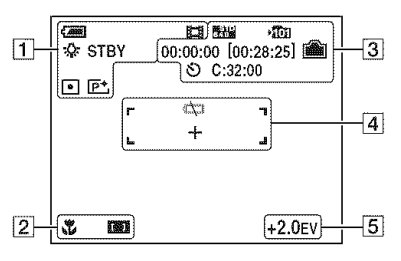

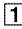

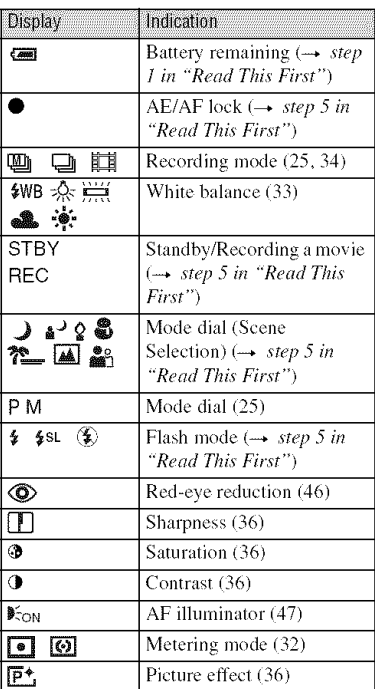

### $\boxed{2}$

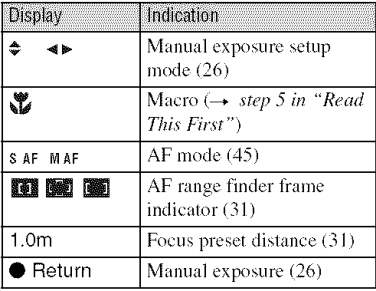

## $\boxed{3}$

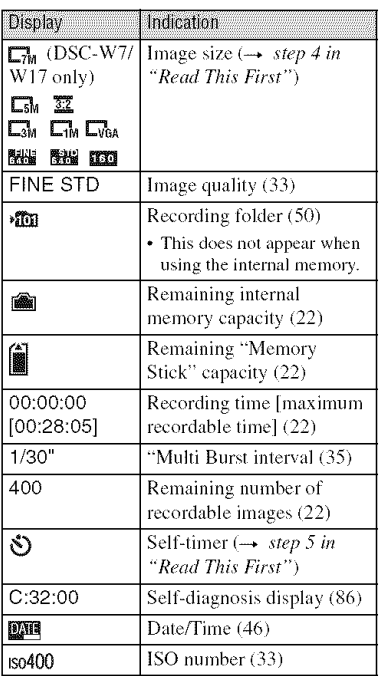

## 4

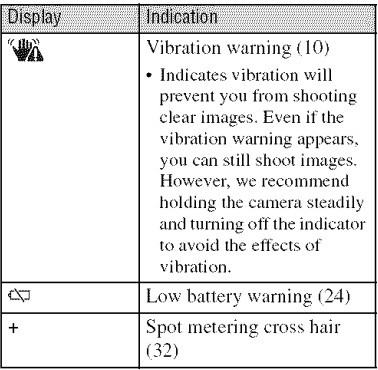

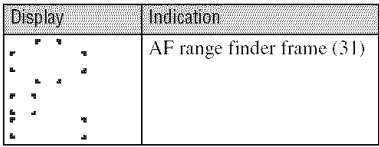

## $\boxed{5}$

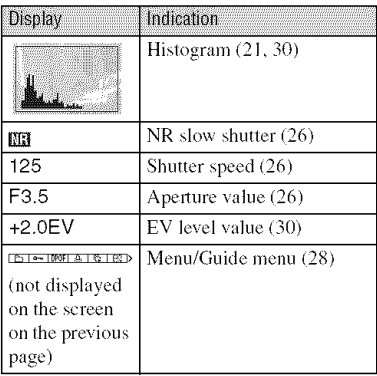

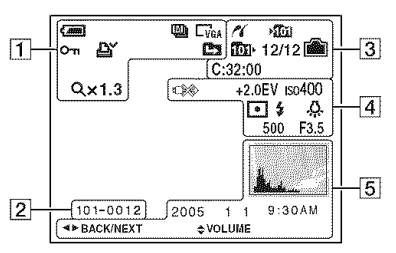

### **When playing back still images**

#### When playing back **movies**

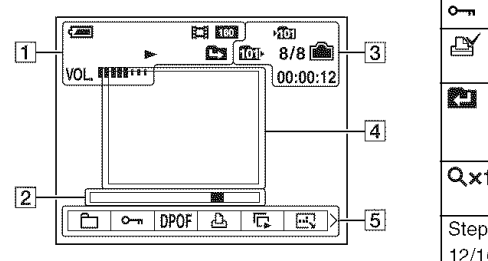

#### $\Box$

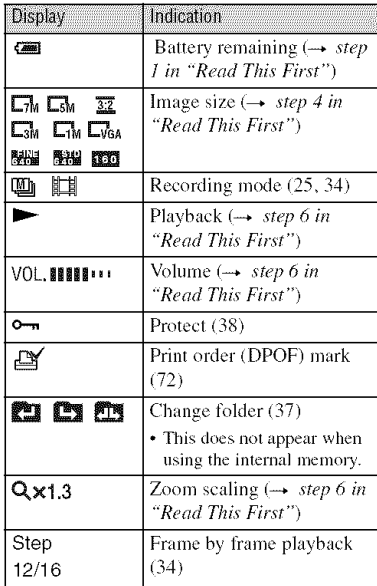

### $\boxed{2}$

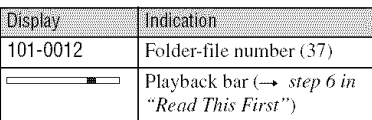

### $\boxed{3}$

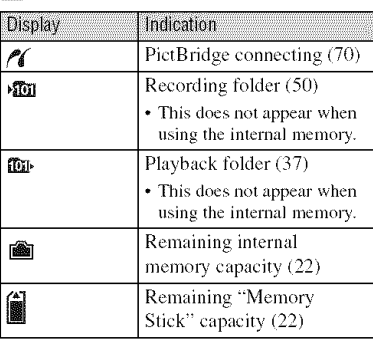

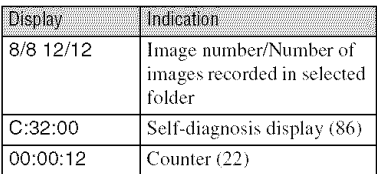

## 4

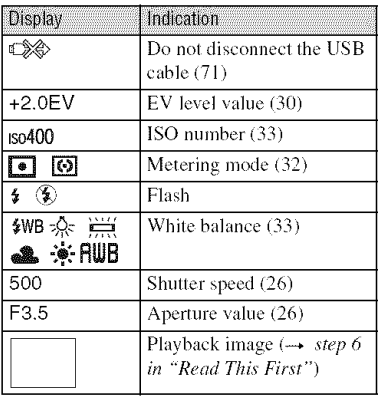

## []

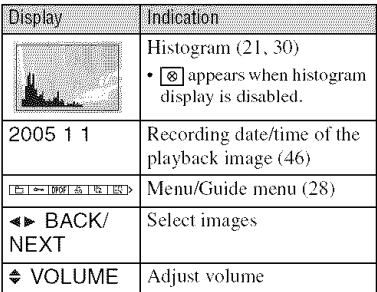

# **Changing the screen display**

Each time you press the  $\Box$  (Display/LCD) on/off) button, the display changes as follows.

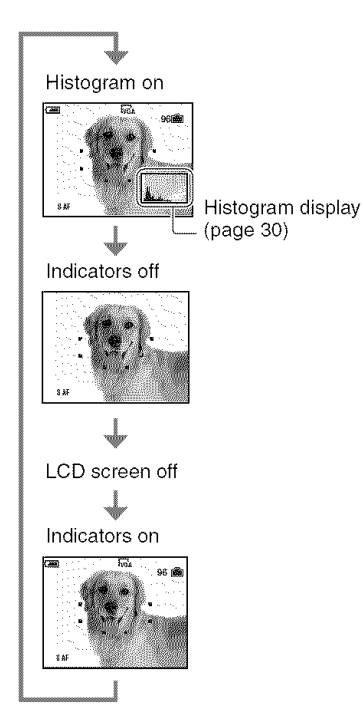

- When you set the histogram display to on, image information is displayed during playback.
- The histogram does not appear: When shooting in the following situations
	- The menu is displayed.
	- Recording movies.
	- During playback in the following situations
	- $-$  The menu is displayed.
	- In index mode.
	- You are using playback zoom.
	- You are rotating still images.
	- Playback of movies.
- A large difference in the histogram displayed when shooting and during playback may occur when:
- The flash strobes.
- The shutter speed is slow or high.
- The histogram may not appear for images recorded using other cameras.
- When you set the LCD screen to Off, the digital zoom does not function (page 45) and [AF Mode] is set to [Single] (page 45). When you select  $\oint$  (flash)/ $\oint$  (self-timer)/ $\oint$  (macro), the image is displayed for about two seconds.

# **Number** of still images and recording time of **movies**

The tables show the approximate number of still images and the length of time for movies that can be recorded on a "Memory Stick" formatted with this camera. The values may vary depending on the shooting conditions.

The number of images that can be recorded using this internal memory is equivalent to that of a 32 MB "Memory Stick".

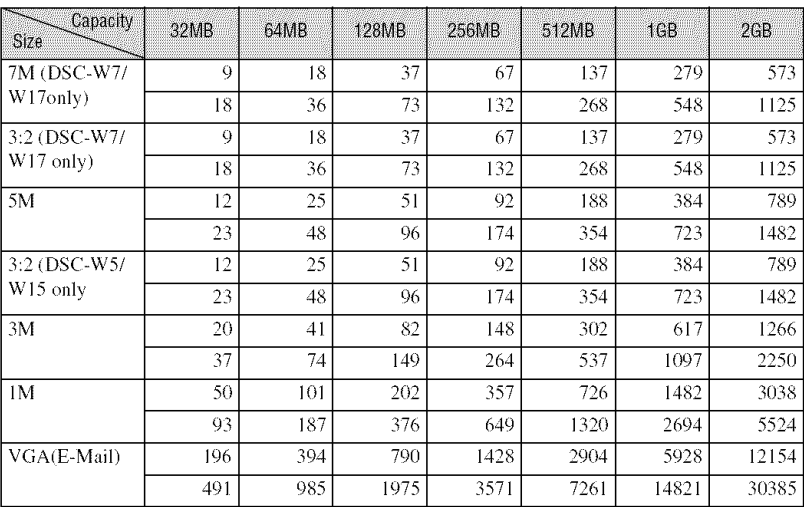

#### **The number of still images (The image quality is [Fine] on the upper line and [Standard]**on**thelowerline.)(Images)**

• The number of images listed is for when [Mode] is set to [Normal].

• The size of a single still image is 1M when [Mode] is set to [Multi Burst].

• When the number of remaining shootable images is greater than 9,999, the ">9999" indicator appears.

**•** You can resize the images later ([Resize], (page 40)).

#### **The recording time of movies (hour: minute: second)**

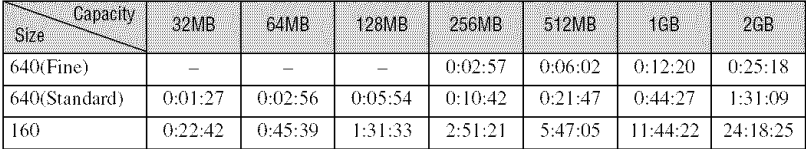

• Movies with the size set to [640(Fine)] can be only recorded on a "Memory Stick PRO".

• For image size and image quality, see page 13.

• When images recorded using earlier Sony models are played back on this camera, the display may differ from the actual image size.

# **When you do not have a "Memory Stick" (Recordingwith the internal memory)**

The camera has 32 MB of internal memory. This memory is not removable. Even when there is no "Memory Stick" inserted in the camera, you can record images using this internal memory.

• Movies with the image size set to [640(Fine)] cannot be recorded using the internal memory.

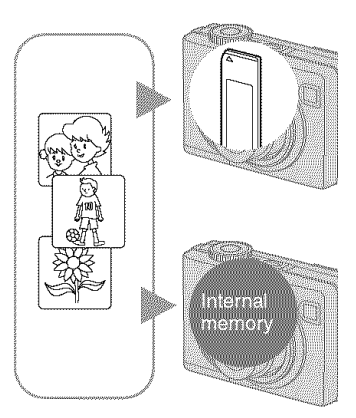

### **When a** "Memory **Stick"** (not **supplied) is inserted**

**[Recording]: Images are recorded on the "Memory** Stick".

[Playback]: Images on the "Memory Stick" are played back.

[Menu, Setup, etc.]: Various functions can be performed on images on the "Memory Stick".

### **When there is no** "Memory **Stick" inserted**

[Recording]: Images are recorded using the internal memory.

[Playback]: Images stored in the internal memory are played *back.*

[Menu, Setup, etc.]: Various functions can be performed on images in the internal memory.

### On image data stored in the internal memory

We recommend that you copy (back up) data without fail using one of the following methods.

#### **To copy**(hack **up) data on a** "Memory **Stick"**

Prepare a "Memory Stick" with a capacity of 32 MB or more, then perform the procedure explained in [Copy] (page 51).

### **Tocopy**(hackup) **dataona harddiscofyourcomputer**

Perform the procedure on pages 57 to 61 without a "Memory Stick" inserted in the camera.

- You cannot move image data on a "Memory Stick" to the internal memory.
- By connecting the camera and a computer with a USB cable, you can copy data stored in the internal memory to a computer, but you cannot copy data on a computer to the internal memory,

## **Batterylife andnumberof imagesthat can be recorded/viewed**

The tables show the approximate number of images that can be recorded/viewed and the battery life when you shoot images in [Normal] mode with batteries at full capacity and at an ambient temperature of 25°C (77°F). The numbers of images that can be recorded or viewed take into account changing the "Memory Stick" as necessary. Note that the actual numbers may be less than those indicated depending on the conditions of use.

- The battery capacity decreases as the number of uses increases and also over time (page 91).
- The number of images that can be recorded/ viewed and the battery life are decreased under the following conditions:
	- The surrounding temperature is low
	- $-$  The flash is used
	- $-$  The camera has been turned on and off many times
	- $-$  The zoom is used frequently
	- $-$  [LCD Backlight] is set to [Bright]
	- [AF Mode] is set to [Monitor]
	- The battery power is low

#### **When shooting still images**

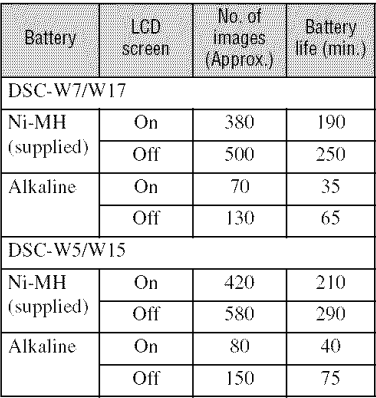

- Shooting in the following situations:
	- $-\bigotimes_{i=1}^{\infty}$  (P.Quality) is set to [Fine]
	- $-$  [AF Mode] is set to [Single]
	- Shooting once every 30 seconds
- The zoom is switched alternately between the W and T ends
- The flash strobes once every two times
- The power turns on and off once every ten times
- The measurement method is based on the CIPA standard.

(CIPA: Camera & Imaging Products) Association)

• Number of shooting image does not change depending on the image size.

#### **When viewing still images**

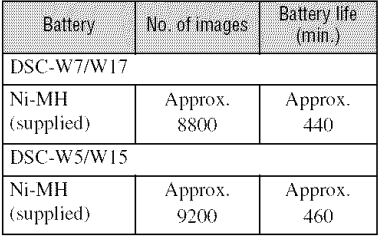

• Viewing single images in order at about three second intervals.

#### **When shootingmovies**

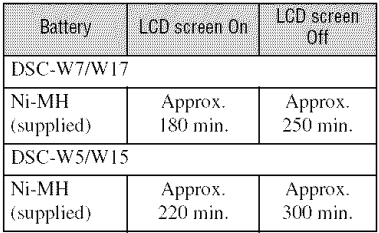

• Shooting movies continuously with an image size of [160]

# **Using the mode dial**

Set the mode dial to the desired function.

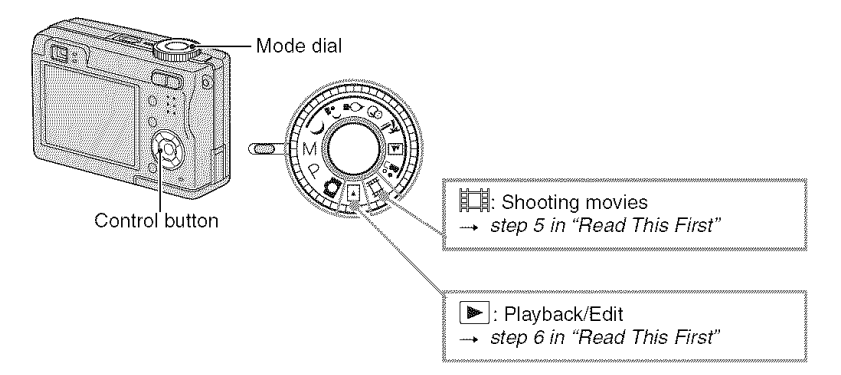

#### **Still image shooting modes**

#### \_: **Autoadjustmentmode**

Allows easy shooting with the settings adjusted automatically.  $\rightarrow$  *step 5 in* "Read This First"

## **A**  $\Omega$  Q  $\Omega$  **P**  $\blacksquare$   $\blacksquare$   $\blacksquare$  : Scene Selection mode

Allows you to shoot with preset settings according to the scene.  $\rightarrow$  *step* 5 *in* "Read This First"

**P:** Program auto shooting mode

Allows you to shoot with the exposure adjusted automatically (both the shutter speed and the aperture value). Also you can select various settings using the men<sub>1</sub>.

(For details on the functions available  $\longrightarrow$  page 29)

**M: Manual exposure shooting mode**

Allows you to shoot after adjusting the exposure manually (both the shutter speed and the aperture value) (page 26). Also, you can select the various settings using the menu.

(For details on the functions available  $\rightarrow$  page 29)

#### Scene Selection

For details  $\rightarrow$  *step 5 in "Read This First"* 

For shooting an image appropriately accerding to the scene condition, a combination of functions is determined by the camera.

 $({\mathbf{\mathsf{v}}}$ : you can select the desired setting)

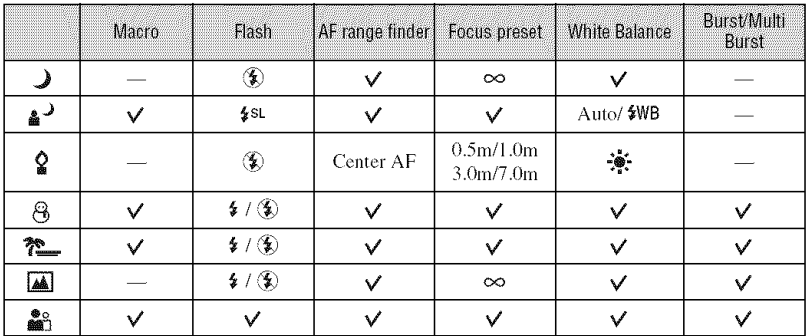

#### **To adjust the exposure manually**

 $\Omega$  Press  $\bullet$  on the control button when the mode dial is set to M.

The "Set" indicator at the lower left of the screen changes to "Return," and the camera enters the manual exposure setup mode.

(g) Adjust the settings using the control button.  $\blacktriangleleft$ / $\blacktriangleright$ : Aperture (F value)

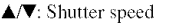

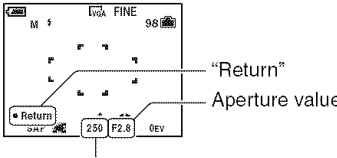

Shutter speed

When the zoom is set fully to the W side, you can select an aperture, F2.8 or F5.6.

When the zoom is set fully to the T side, you can select an aperture, F5.2 or F10.

You can select a shutter speed from 1/1000 to 30 seconds.

The difference between the settings and proper exposure judged by the camera appears as an EV value (page 30) on the screen. OEV indicates the value judged as the most suitable by the camera.

- @ Shoot the image.
- To use the Quick Review, close-up (Macro), or self-timer function, or to change the flash mode, press  $\bullet$ to cancel the manual exposure setup mode after step  $\overline{O}$ . (The "Return" indicator changes to "Set".)
- The flash is set to  $\oint$  (Forced flash) or  $\bigcirc$ ) (No flash).
- Shutter speeds of one second or longer are indicated by ["], for example, 1".
- When you set the shutter speed slower, using a tripod is recommended to prevent the effects of vibration.
- If you select shutter speeds of 1/6 second or slower, the NR slow shutter function activates automatically 1o reduce lhe picture noise and **"NR"** appears.
- If you select slow shutter speeds, it takes time to process the data.

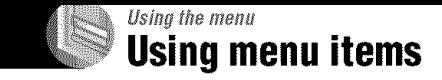

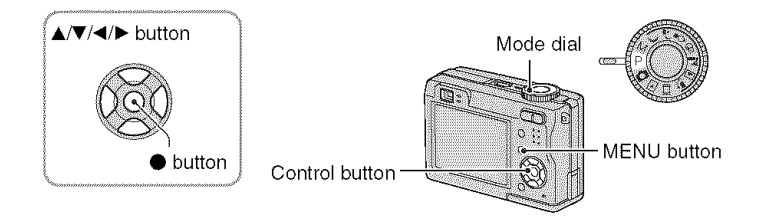

## **4 / Turn on the power** and **set the mode dial.**

Items available vary depending on the mode dial position.

## **2 Press MENU to display the menu,**

### **3 Select the desired menu item with <1/\_ on the control button,**

- If the desired item is invisible, keep pressing  $\blacktriangleleft$ until it appears on the screen.
- Press  $\bullet$  after selecting an item when the mode dial is set to  $\boxed{\blacktriangleright}$ .

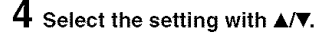

The setting you select is zoomed and is set.

## **5 Press MENU to turn off the menu.**

- If there is an item that is not displayed, an  $\triangle$ /**V** mark appears on the edges of the location where menu items usually appear. To display an item thal is not displayed, select the mark with the control button.
- You cannot select items that are graved out.

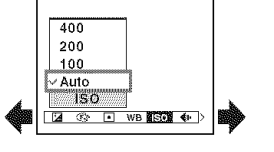

 $\overline{a}$ 

L,

The menu items available vary depending on the mode dial position. Only the available items are displayed on the screen.

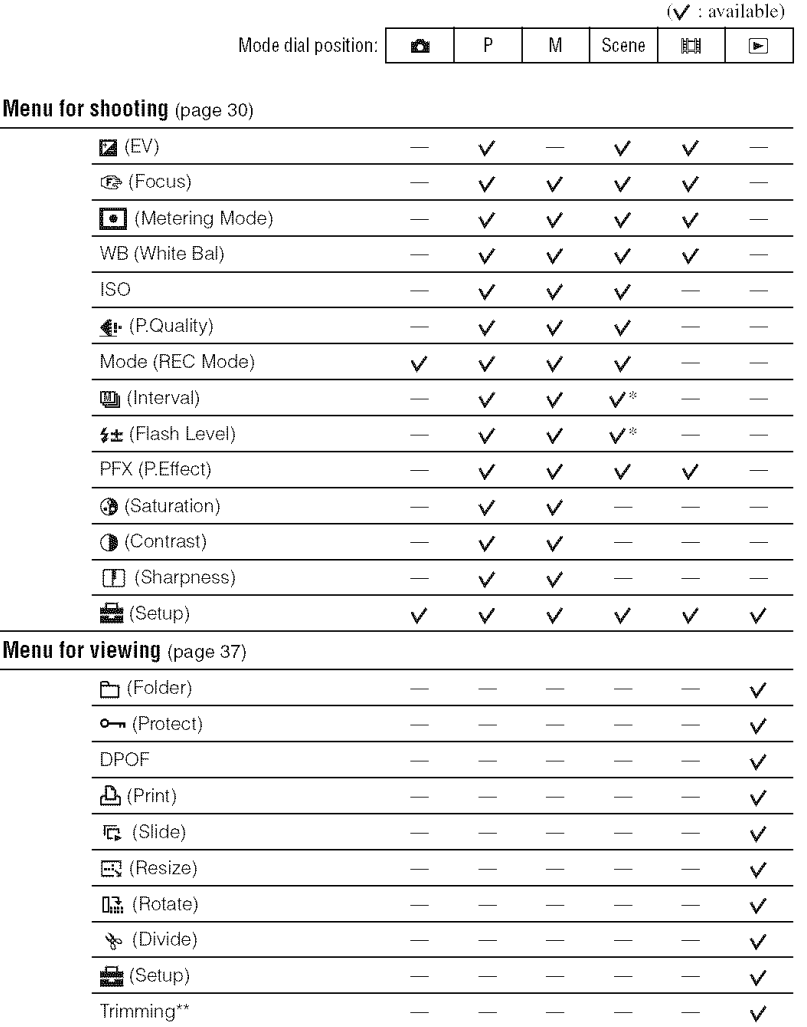

\* The operalion **is** limiled according to the Scene mode (page 26).

\*\* Available only during enlarged playback.

The default settings are marked with  $\ll$ .

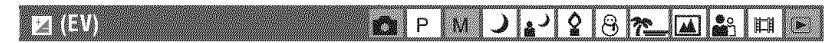

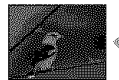

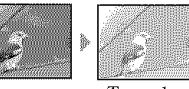

Manually adjusts the exposure.

Toward -

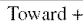

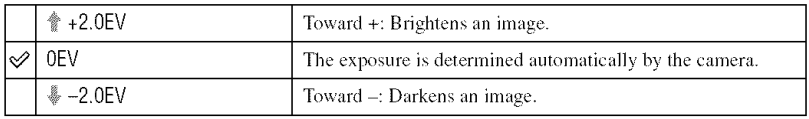

- For details on the exposure  $\longrightarrow$  page 11
- The compensalion value can be set in I/3EV incremems.
- If a subject is being shot in extremely bright or dark conditions, or the flash is used, the exposure adjustment may not be effective.

"\_" Adjusting [EV] by displaying a histogram

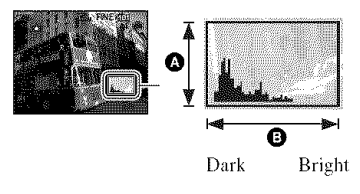

A histogram is a graph showing the brightness of an image. Set the mode dial to P or Scene in advance, then press  $\Box$  repeatedly to display the histogram. The graph display indicates a bright image when skewed to the right side. a dark image when skewed to the left side. A histogram can be used to check the exposure and adjust lEVI.

 $\bullet$  Number of pixels  $\ddot{\mathbf{0}}$  Brightness

- The histogram also appears in the following cases, but you cannot adjust the exposure.
	- When the mode dial is set to  $\mathbf{g}$  or M
	- When playing back a single image
	- During Quick Review

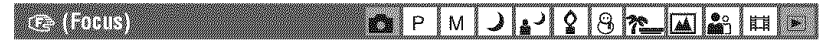

You can change the focus method. Use the menu when it is difficult to get the proper focus in auto focus mode.

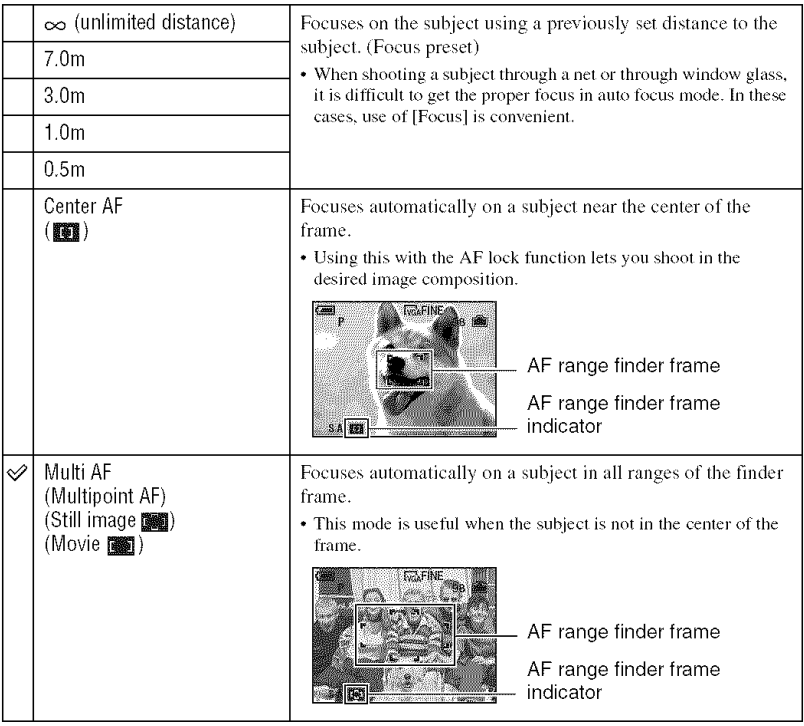

- AF stands *lor* Auto Focus.
- Distance setting information in [Focus] is approximate. If you point the lens up or down, the error increases.
- The distance selection is limiled according to the Scene mode (page 26).
- When you are shooting movies, [Multi AF] is recommended as the AF works even with a certain amount of vibration.
- When you use [Digital Zoom] or [AF Illuminator], priority AF movement is given to subjects in or near the center of the frame. In this case the **second of the angle indicator** flashes and the AF range finder frame is not displayed,

Using the menu

#### "\_" If the subject is out of focus

When shooting with the subject at the edge of the frame (or the screen), or when using [Center AF]. the camera may not focus on a subject at the edge of the frame. In a case like this, do as follows.

(\_) *Recompose* the shot so that the subject is centered in the AF range finder, and press the shutter button halfway down to focus on the subject (AF lock).

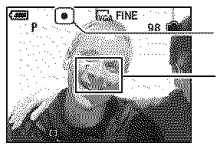

AE/AF lock indicator

AF range finder frame

As long as you do not press the shutter button fully down, you can retry the procedure as many times as you want.

(2) When the AE/AF lock indicator stops flashing and remains on, return to the fully composed shot, and press the shutter button fully down.

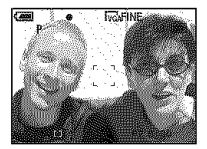

#### [o] (Metering Mode)  $J_2$   $Q$   $R$   $R$   $M_3$   $m$ **K**PM

Selects the metering mode that sets which part of the subject to measure to determine the exposure.

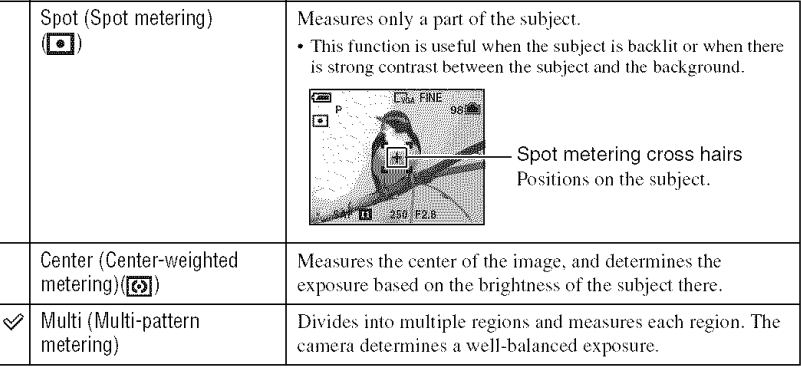

• For details on the exposure  $\rightarrow$  page 11

<sup>•</sup> When using spot metering or center-weighted metering, setting [**@**] (Focus) to [Center AF] is recommended to focus on the metering position (page 31).

#### WE (White Bal) أدءأ  $\circ$  1  $8n$  $R^{\prime\prime}$   $\parallel$   $\parallel$   $\parallel$  $M$  $\lambda$

At{justs *tile* color *tones* according *to* the lighling condition in a situation, for example, when the colors of a image look strange.

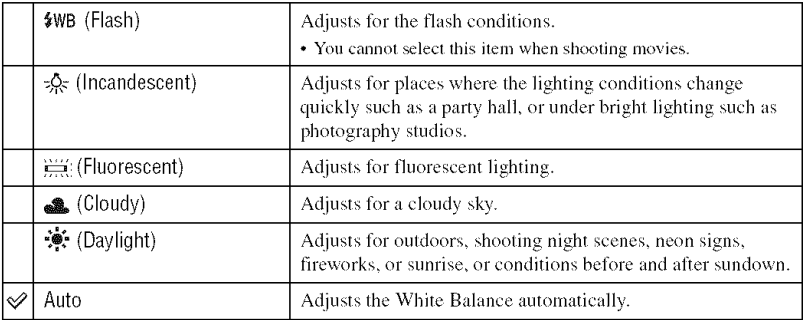

• For details on  $[WB] \rightarrow$  page 12

- Under fluorescent lights that flicker, the white balance function may not work correctly even though you select  $\equiv$  (Fluorescent).
- Except in [ $\frac{1}{2}WB$ ] modes, the white balance function is automatically set to [Auto] when the flash strobes.

#### nese **Th** P Îм إديإ ♦  $8n$ Į.e

Selects a luminous sensitivity with units of ISO. The larger the number, the higher the sensitivity.

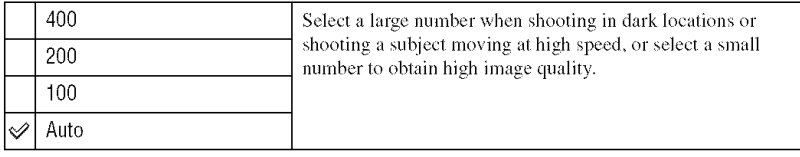

- For details on the [ISO] sensitivity  $\rightarrow$  page 12
- Note that the image tends to become noisier as the ISO sensitivity number increases.
- [ISO] is set to [Auto] in the Scene mode.

#### $\leftarrow$  (P.0 uality) JL'982 P мI

Selects the still image quality.

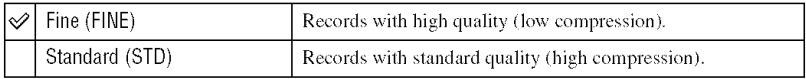

• For details on the image quality  $\rightarrow$  page 13

#### Mode (REC Mode) **MPIM**  $J_2$   $Q_3$   $R_{\rm m}$   $R_1$   $R_2$

Selects whether the camera performs continuous shooting or not when you press the shutter button.

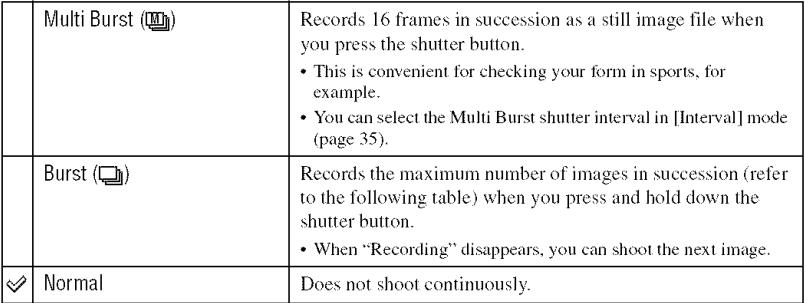

On the [Multi Burst]

- You can play back images shot with [Multi Burst] using the following procedure.
- $-$  To pause/resume: Press  $\bullet$  on the control button.
- To play back frame-by-frame: Press  $\blacktriangleleft/\blacktriangleright$  in pause mode. Press  $\blacklozenge$  to resume playback in series.
- You cannot use the following functions in the [Multi Burst] mode:
	- $=$  Smart zoom
	- Flash
	- $-$  Inserting the date and time
	- Dividing a series of images shot with [Multi Burst]
	- Deleting a frame in a series of images shot with [Multi Burst]
	- Setting the frame interval to a mode other than [1/30] when the mode dial is set to  $\frac{1}{200}$
	- $-$  Setting the shutter speed to lower than  $1/30$  second when the mode dial is set to M
- When playing back a series of images shot with [Multi Burst] using a computer or a camera not equipped with the Multi Burst function, the image is displayed as a single image with 16 frames.
- The image size of images shot in the [Multi Burst] mode is 1M.
- You may not be able to shoot images in the [Multi Burst] mode depending on the Scene mode (page 26).

#### On the [Burst]

- The flash is set to  $\circledast$  (No flash).
- When recording with the self timer, a series of a maximum of five images is recorded.
- When the mode dial is set to M, you cannot set the shutter speed in the [Burst] mode to 1/6 second or slower.
- When the battery level is low, or when the "Memory Stick" is full, the [Burst] stops.
- You may not be able to shoot images in the [Burst] mode depending on the Scene mode (page 26).

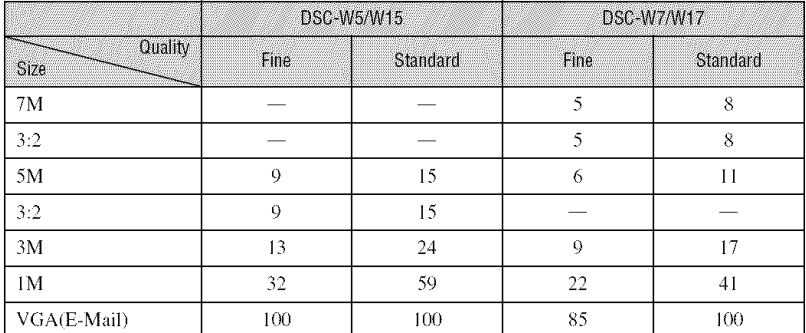

The maximum number of continuous shots

(Units: **images)**

#### (Laterval) OPMJ1987M3

Selects the frame interval in the [Multi Burst] mode (page 34).

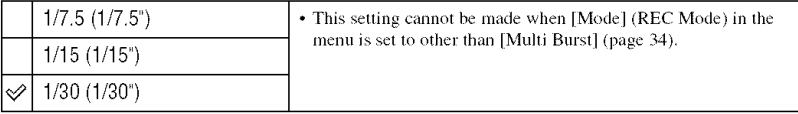

#### 4± (Flash Level) OPMJJ987EESH

Adjusts the amount of flash light.

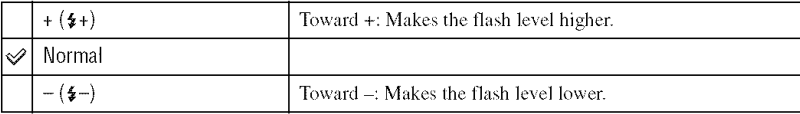

• To change flash mode  $\rightarrow$  *step 5 in "Read This First"* 

#### PFX (P Effect) J 3 3 <del>3 1 4</del> 3 1 SPM

Allows you to shoot an image with special effects.

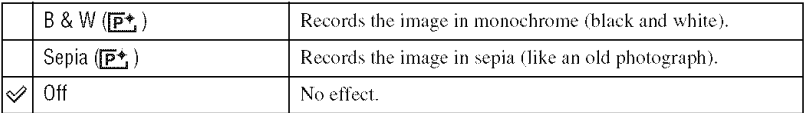

• This setting is not maintained when the power is turned off.

#### **3** (Saturation) **O**P  $J:2$  $227$ M EN

Adjusts the saturation of the image.

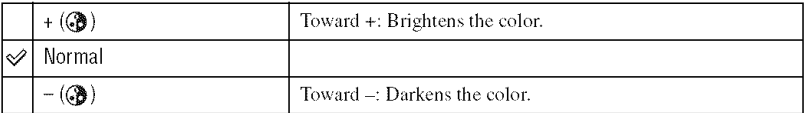

#### $J|_{2}$  |  $Q|_{\mathcal{S}}$  |  $T$  |  $M$  |  $S$ (Contrast) SPM

Adjusts the contrast of the image.

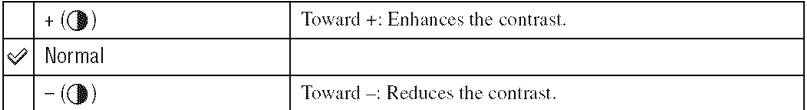

#### **III** (Sharpness) **O**P MJA'8 BIR  $\frac{30}{200}$

Adjusts the sharpness of the image.

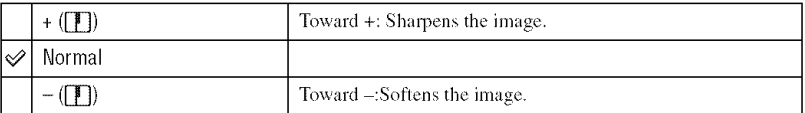

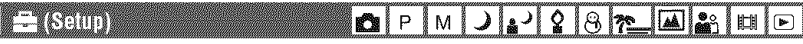

See page 44.
The default settings are marked with  $\mathcal{A}$ .

**The Club OIP**  $M$  $\overline{\phantom{0}}$ 

Selects the folder containing the image you want to play back (when using a "Memory Stick" only).

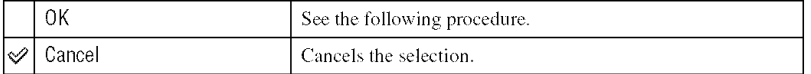

(\_) Select the desired h)lder with *4/J* \_ on Ihe control bullon.

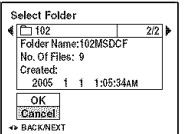

 $\circled{2}$  Select [OK] with **A**, then press  $\bullet$ .

### "\_" On the [Folder]

The camera stores images in a specified folder of a "Memory Stick" (page 50). You can change the folder or create a new one.

- To create a new folder  $\rightarrow$  [Create REC. Folder] (page 50)
- To change the folder for recording images  $\rightarrow$  [Change REC. Folder] (page 51)
- When multiple folders are created in the "Memory Stick" and the first or last image in the folder is displayed, the following indicators appear.

**We We Move sto the previous folder.** 

- $\Box$ : Moves to the next folder.
- **THE:** Moves to either the previous and next folders.

#### **Consultation of the Consultant** a R ١. M Ŵ,  $29Q$   $R$   $R$   $\boxed{M}$  29

Protects **images** against accidental erasure.

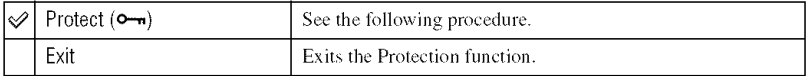

#### **To** protect **images in single-image mode**

- $\odot$  Display the image you want to protect.
- (\_) Press MENU to display the menu.
- (3) Select  $[\bullet_{\neg n}]$  (Protect) with  $\blacktriangleleft/\blacktriangleright$  on the control button, then press  $\blacklozenge$ . The image is protected and the  $\circledcirc$  (protect) indicator appears on the image.

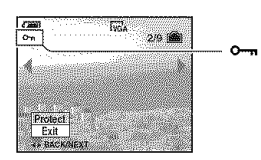

(\_) To protect other images, select file desired image wifll **41/\_,** then press 0.

#### **To**protect**imagesinindexmode**

- $\bigcirc$  Press  $\blacksquare$  (index) to display the index screen.
- @ Press MENU to display the menu.
- $\circled{3}$  Select  $\circled{1}$  (Protect) with  $\bullet$  on the control button, then press  $\bullet$ .
- $\odot$  Select [Select] with  $\triangle$ / $\triangledown$ , then press  $\odot$ .
- $\circled{S}$  Select the image you want to protect with  $\triangle$ / $\blacktriangledown$ / $\blacktriangle$ , then press  $\bullet$ . A green  $\sim$  indicator appears on the selected image.

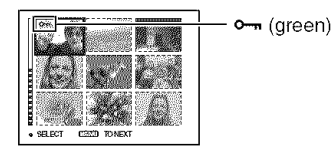

- (g) Repeat step (g) to protect other images.
- (Z) Press MENU.
- $\circled{8}$  Select [OK] with  $\blacktriangleright$ , then press  $\bullet$ . The  $\rightarrow$  indicator turns white. The selected images are protected.
- To protect all images in the folder, select [All In This Folder] in step  $\ddot{\bullet}$ , and press  $\bullet$ . Select [On] with  $\blacktriangleright$ , then press  $\bullet$ .

# **To cancel the** protection

In single-image mode

Press  $\bullet$  in step  $\circled{3}$  or  $\circled{4}$  of "To protect images in single-image mode."

In index mode

- $\odot$  Select the image for which you want to remove protection in step  $\odot$  of "To protect images in index mode."
- (2) Press  $\bullet$  to turn the  $\bullet$  indicator gray.
- (\_) Repeat the operation ahove for all images to be unprotected.
- $\overline{A}$  Press MENU, select [OK] with  $\blacktriangleright$ , and then press  $\bullet$ .

### **To** cancel protection of all images in the folder

Select [All In This Folder] in step  $\Phi$  of "To protect images in index mode," and press  $\bullet$ . Select [Off] with  $\blacktriangleright$ , then press  $\blacklozenge$ .

- Note that formatting the recording media erases all the data stored on it, even if images are protected, and these images cannot be recovered.
- It may take some time to protect an image.

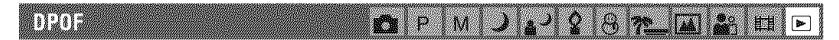

Adds a  $\mathbb{B}^{\prime}$  (Print order) mark to images you want to print (page 72).

ENGTIN j. M. Ø,

See page 69.

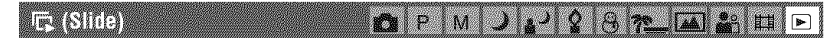

Plays back recorded images in order (Slide show).

#### **Interval**

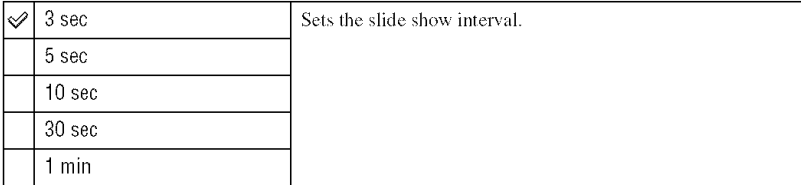

#### **Image**

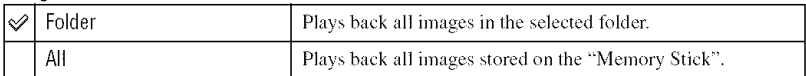

#### **Repeat**

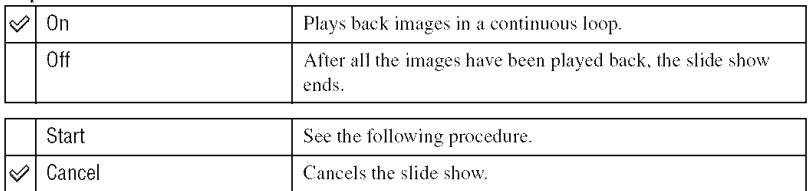

- (\_) Select [lnterval], [hnage] and [Repeat] with **&/V/41/\_** on the control button.
- (2) Select [Start] with  $\nabla/\rightarrow$ , then press  $\bullet$ . The slide show starts.

To end the slide show, press  $\bullet$ , select [Exit] with  $\blacktriangleright$ , then press  $\bullet$ .

- During a slide show, you can display the previous/next image with  $\blacktriangleleft/\blacktriangleright$ .
- The [Interval] time is just a guideline, so it may vary depending on the image size, etc.

#### **ENTERTO**  $\mathbf{R}$  $\mathbf{M}$  $\mathcal{D}^{\text{th}}$ 旧 **K.S**

You can change the image size of a recorded image (Resize), and save it as a new file. The original image is retained even after resizing.

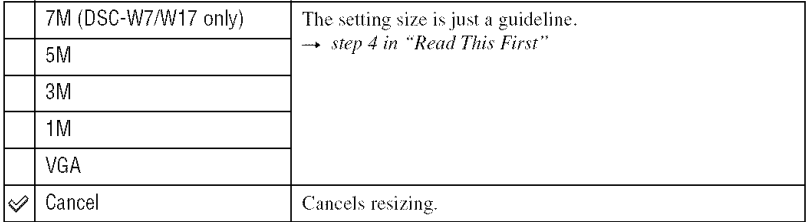

- $\odot$  Display the image you want to resize.
- (\_) Press MENU to display the menu.
- **(3)** Select  $[\overrightarrow{\mathbf{B}}]$  (Resize) with  $\blacktriangleleft/\blacktriangleright$ , then press  $\blacklozenge$ .
- **(4)** Select the desired size with  $\triangle/\triangledown$ , then press  $\triangle$ . The resized image is recorded in the recording folder as the newest file.
- For details on [hnage Size] \_. \_lep*4 in* "R\_gld*Thi\_ Fitxt"*
- You cannot change the size of movies or [Multi Burst] images.
- When you change from a small size to a large size, the image quality deteriorates.
- You cannot resize to an image size of  $3:2$ .
- When you resize a 3:2 image, the upper and lower black portions will be displayed on the image.

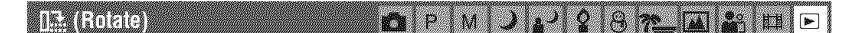

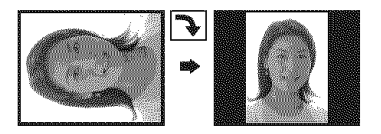

Rotates a still image.

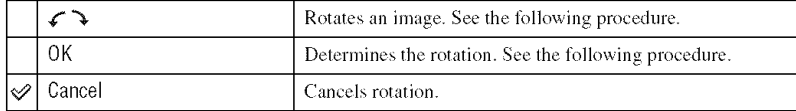

@ Display the image to be rotated.

(\_) Press MENU to display the menu.

**③** Select  $\left[\prod_{n=1}^{\infty} \right]$  (Rotate) with  $\blacktriangleleft$  n the control button, then press ●.

- **4** Select  $\lbrack \mathcal{L} \rbrack$  with **A**, then rotate the image with  $\blacktriangleleft/|\mathbf{L}|$ .
- $\circled{S}$  Select [OK] with  $\triangle/\blacktriangledown$ , then press  $\bullet$ .
- You cannot rotate protected images, movies, or [Multi Burst] images.
- You may not be able to rotate images shot with other cameras.
- When viewing images on a computer, the image rotation information may not be reflected depending on the software.

#### & (Divide)  $\overline{P}$ M. r e

Cuts movies, or deletes unnecessary portions of movies. This is the recommended flmction to use when the internal memory or "Memory Stick" capacity is insufficient, or when you attach movies to your e-mail messages.

• Note that the original movie is deleted and that number is skipped. Also note that you cannot restore files once you cut them.

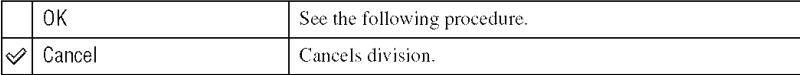

# **Example:**Cutting**a movienumbered101** 0002

This section describes an example of dividing a movie numbered 101\_0002 and deleting **it in** the following file configuration.

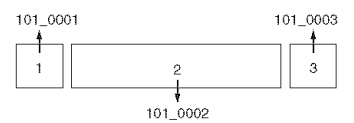

**1** Cuffing scene A.

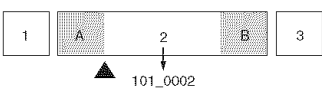

Divide

- 101 0002 is divided into 101 0004 and 101 0005.
- **2** Cutting scene B.

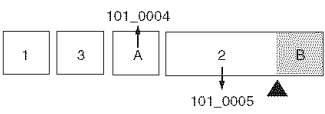

Divide

101 0005 is divided into 101 0006 and 101 0007.

Deleting scenes A and B if they are unnecessary. 3

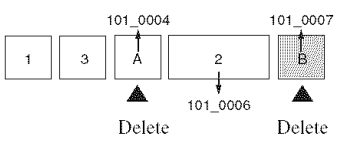

4 Only the desired scenes remain.

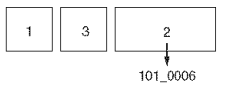

### Procedure

- (!) Display the movie to be divided.
- (\_) Press MENU to display the menu.
- @ Select **I"\_1**(Divide) with **Ib** on the control button, then press **O.**
- $\odot$  Select [OK] with  $\blacktriangle$ , then press  $\bullet$ . The playback of the movie starts.

**(5)** Press  $\bullet$  at the desired cutting point.

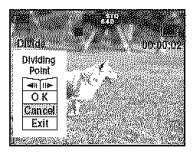

- When you want to adjust the cutting point, select  $\left[\frac{1}{\sqrt{1}}\right]$  (frame rewind/forward) and adjust the cutting point using  $\blacktriangleleft$ / $\blacktriangleright$ .
- If you want to change the cutting point, select [Cancel]. The playback of the movie starts again.
- $\circledast$  Select [OK] with  $\triangle$ / $\blacktriangledown$ , and press  $\bullet$ .
- The movie is cut.
- (2)<br>
 If you want to change the cutting point, select [Cancel]. The playback of the movie starts again.<br> **(3)** Select [OK] with **A** IV, and press ●.<br> **(3)** Select [OK] with **A** Inen press ●.<br>
The movie is cut.<br>
 The cut • The cut movies are assigned new numbers, and then recorded as the newest files in the selected recording *tokler.*
- You cannot cut the following kinds of images,
	- $-$  Still image
	- Movies not long enough to cut **(shorter** than about two seconds)
	- Protected movies **(page** 38)

#### - 78300 M 巨耳

See page 44.

#### minim  $f$   $f$ M  $\mathbb{R}$   $\mathbb{R}$

Records as enlarged image  $(\rightarrow$  *step 6 in "Read This First"*) as a new file.

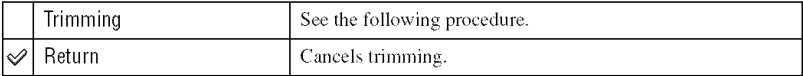

- (\_) Press MENU during playback zoom to display the menu.
- **2** Select [Trimming] with  $\blacktriangleright$  on the control button, then press  $\blacklozenge$ .

 $\circled{3}$  Select the image size with  $\triangle/\blacktriangledown$ , then press  $\bullet$ . The image is recorded, and the original image is displayed again.

- The trimmed image is recorded as the newest file in the selected recording folder, and the original image is retained.
- The quality of trimmed images may deteriorate,
- You cannot trim to an image size of 3:2.
- You cannot trim images displayed with Quick Review.

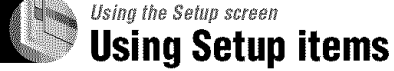

You can change the default settings using the Setup screen.

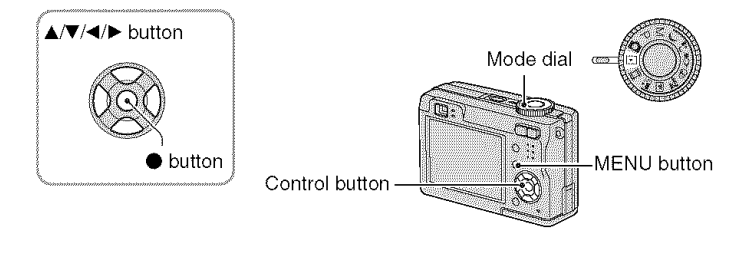

**1 Turn on the power.**

**2 Press MENU to display the menu.**

**Press** \_ **on the control button to select** \_- **(Setup).**

**4 Press** \_'/</\_ **on the control button to select the item you want to set.**

The frame of the selected item turns yellow.

 $\overline{\mathbf{5}}$  **Press**  $\bullet$  to enter the setting.

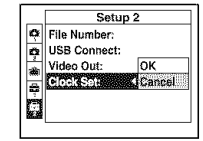

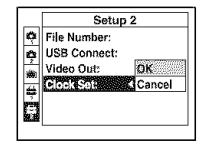

To turn off the  $\blacksquare$  (Setup) screen, press MENU.

# **To cancel the** \_ (Setup) **setting**

Select [Cancel] if it appears, then press  $\bullet$  on the control button. If it does not appear, select the previous setting again.

• This setting is maintained even when the power is turned off.

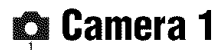

The default settings are marked with  $\mathcal{D}$ .

#### A B Mone

Selects the auto focus operation mode.

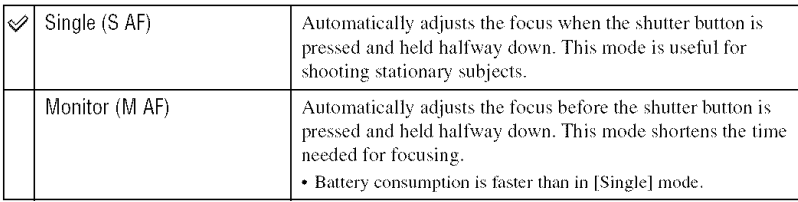

• When shooting using the finder with the LCD screen off, the camera operates in the [Single] mode.

#### **Digital Zoom**

Selects the digital zoom mode. The camera enlarges the image using optical zoom (up to 3x). When the zoom scale exceeds  $3x$ , the camera uses either smart or precision digital zoom.

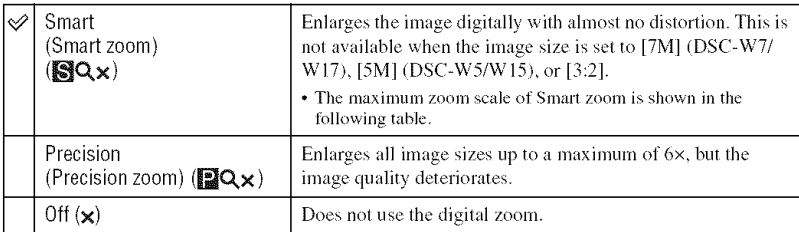

Image size and maximum zoom scale using Smart zoom

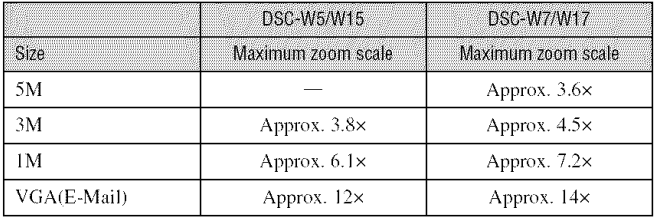

• When you press the zoom button, the zoom scaling indicator appears as follows.

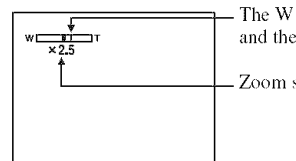

- The W side of this line is the optical zoom area. and the T side is the digital zoom area

Zoom scaling indicator

- The maximum zoom scale of smart zoom/precision zoom includes the scale of the optical zoom.
- The AF range finder frame does not appear when using the digital zoom. The **EEE** or **[3]** indicator flashes, and AF operates with priority on subjects located near the center of the frame.
- When using the smart zoom, the image on the screen may look rough. However, this phenomenon has no effect on the recorded image.

## **Date/Time**

Selects how to superimpose the date or time onto the image. Select this before shooting.

• The date and time do not appear during shooting, instead, the **notally** indicator appears. The date and time appear in red on the lower-right corner of the screen during playback only.

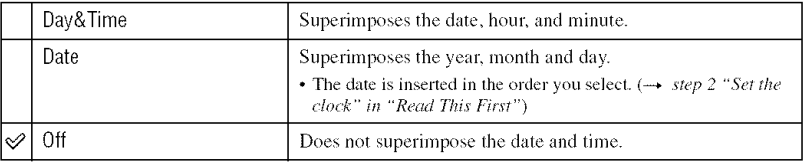

- You cannot insert the date and time into movies or images in the [Multi Burst] mode.
- The date and time superimposed cannot be removed later.

**Ben averstenmalin** 

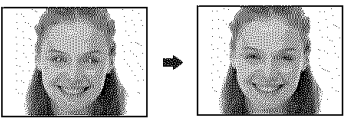

Reduces the red-eye phenomenon when using the flash. Select this before shooting.

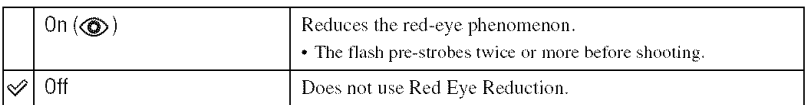

- Because it takes about a second until the shutter clicks, hold the camera firmly to prevent the effects of vibration. Also, do not let the subject move.
- Red-eye reduction may not produce the desired effects depending on individual differences, the distance to the subject, if the subject does not see the pre-strobe, or other conditions.

#### A: Minhaide

The AF illuminator supplies fill light to focus more easily on a subject in dark surroundings. The **AF** illmninalor emits red lighl allowing the *camera* to focus easily when the slmlter bulton is pressed halfway, until the focus is locked. The  $\mathcal{K}_{ON}$  indicator appears at this time.

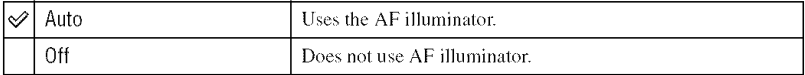

- If the AF illuminator light does not reach the subject sufficiently or the subject has no contrast, focus will not be achieved. (A distance of up to approximately 3.5 m (11 feet  $5\frac{7}{8}$  inches) (W)/2.5 m (8 feet 2 1/2  $inches$ ) (T) is recommended.)
- Focus is achieved as long as the AF illuminator light reaches the subject, even if the light is slightly off the center of the subject.
- 
- The AF range finder frame does not appear. The **III** or **Bra** indicator flashes, and AF operates with priority on subjects located near the center of the frame.
- When Focus preset is set (page 31), [AF Illuminator] does not function.<br>
 The AF range finder frame does not appear. The **Lega** or **E1** indicator flashes, and AF operates with priority<br>
on subjects located near the cent • The AF illuminator does not operate when  $\bigcup$  (Twilight mode) or  $\bigcup_{k=1}^{\infty}$  (Landscape mode) is selected in the Scene mode.
- The AF illuminator emits very bright light. Although there are no problems with safety, do not look directly into the AF illuminator emitter at close range.

#### Allo Review

Displays the recorded image on the screen for approximately two seconds immediately after shooting **a** still image.

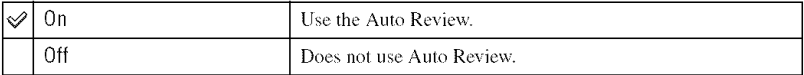

• You cannot shoot the next image during the Auto Review display. If you press the shutter button halfway down during this period, the recorded image display disappears and you can immediately shoot the next image.

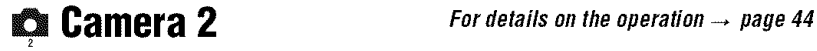

The default settings are marked with  $\mathcal{Q}$ .

## **Enlarged Icon**

Enlarges the setting indicator temporarily when you press  $\frac{1}{2}$  (Flash mode),  $\frac{1}{2}$  (Self-timer), or **(Macro).**

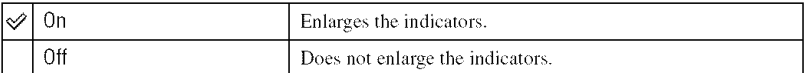

# **Example 11 Internal Memory Tool** For details on the operation  $\rightarrow$  page 44

This item does not appear when a "Memory Stick" is inserted in the camera. The default settings are marked with  $\mathcal{D}$ .

#### **Gotoeli**

Formats the internal memory.

• Note that formatting irrevocably erases all data in the internal memory, including even protected images.

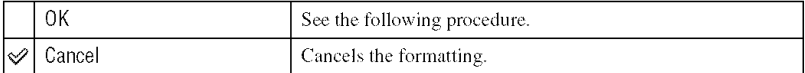

- $\odot$  Select [OK] with  $\triangle$  on the control button, then press  $\bullet$ . The message "All data in internal memory will be erased Ready?" appears.
- $\circled{2}$  Select [OK] with  $\blacktriangle$ , then press  $\bullet$ . The format is complete.

# **MemoryStick Tool Fordetai/s o, the** operation \_ **page <sup>44</sup>**

This item appears only when a "Memory Stick" is inserted in the camera. The default settings are marked with  $\ll$ .

#### Entra

Formats the "Memory Stick". A commercially available "Memory Stick" are already formatted, and can be used immediately.

• Note that formatting irrevocably erases all data on a "Memory Stick", including even protected images.

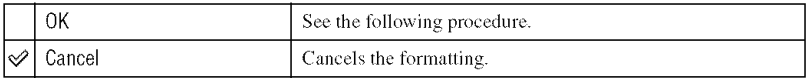

- $\Omega$  Select [OK] with  $\triangle$  on the control button, then press  $\bullet$ . The message 'All data in Memory Stick will be erased Ready'?" appears.
- (2) Select [OK] with  $\blacktriangle$ , then press  $\blacklozenge$ . The format is complete.

#### **Mania Rana Folilar**

Creates a folder in a "Memory Stick" for recording images.

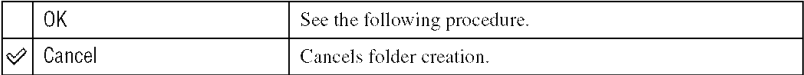

 $\odot$  Select [OK] with  $\triangle$  on the control button, then press  $\bullet$ . The folder creation screen appears.

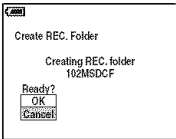

2) Select [OK] with  $\blacktriangle$ , then press  $\blacklozenge$ .

A new folder is created with a number incremented one higher than the largest number, and the folder becomes the current recording folder.

- For details on the folder, see page 37.
- When not creating a new folder, the "101MSDCF" folder is selected as the recording folder.
- You can create folders designated up to "999MSDCE"
- Images are recorded in the newly created folder until a different folder is created or selected.
- You cannot delete a folder with the camera. To delete a folder, use your computer, etc.
- Up to 4,000 images can be stored in one folder. When the folder capacity is exceeded, a new Iolder is automatically created.
- For more information, see "Image file storage destinations and file names" (page 62).

#### **Change REC. Folder**

Changes the folder currently used for recording images.

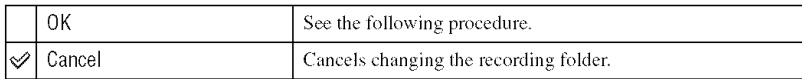

 $\odot$  Select [OK] with  $\blacktriangle$  on the control button, then press  $\blacklozenge$ . The folder creation screen appears.

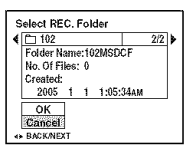

- **2** Select the desired folder with  $\blacktriangleleft/\blacktriangleright$ , and [OK] with  $\blacktriangle$ , then  $\blacklozenge$ .
- You cannot select the "100MSDCF" folder as a recording folder.
- You cannot move recorded images to a different folder.

#### <u>Min'i</u>

Copies all images in the internal memory to a "Memory Stick".

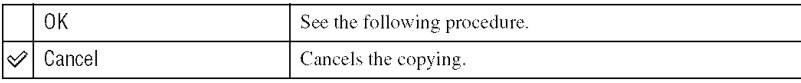

- (!) Insert i Memory Stick" having 32 MB or larger capacity.
- **②** Select [OK] with  $\blacktriangle$  on the control button, then press  $\blacklozenge$ . The message "All data in internal memory will be copied Ready?" appears.
- $\circled{3}$  Select [OK] with  $\blacktriangle$ , then  $\bullet$ . Copying starts.

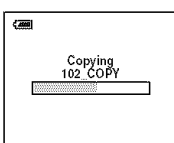

- Use fully charged Nickel-Metal Hydride batteries or the AC Adaptor (not supplied). If you attempt to copy image files using batteries with little remaining charge, the batteries may run out, causing copying to fail or possibly corrupting the data.
- You cannot copy individual images.
- The original images in the internal memory are retained even after copying. To delete the contents of the internal memory, remove the "Memory Stick" after copying, then execute the [Format] command in  $\blacksquare$ Internal Memory Tool (page 49).
- You cannot select a folder copied on a "Memory Stick".
- A  $\Box$  (Print order) mark added to an image is deleted when you copy data.

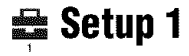

The default settings are marked with  $\mathcal{Q}$ .

## **LCD Backlight**

Selects the brightness of the LCD backlight when using the camera with batteries.

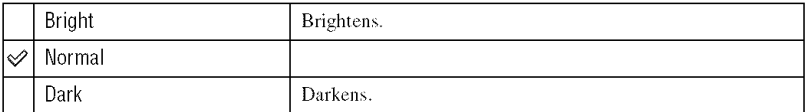

• Selecting [Bright] uses up the battery charge faster.

#### HE

Selects the sound produced when you operate the camera.

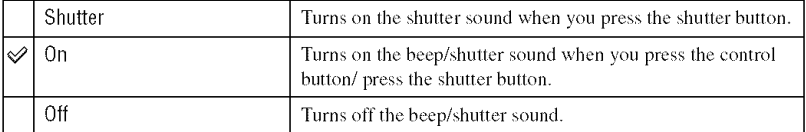

#### **A Language**

Selects the language to be used to display the menu items, warnings, and messages.

#### **Initalize**

Initializes the setting to the default setting.

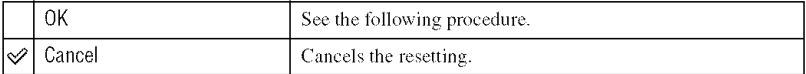

- $\odot$  Select [OK] with  $\triangle$  on the control button, then press  $\bullet$ . The message 'Initialize all settings Ready?" appears.
- $\circled{2}$  Select [OK] with **A**, then press  $\bullet$ . The settings are reset to the default setting.
- Make sure that the power is not disconnected during resetting.

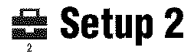

The default settings are marked with  $\mathcal{D}$ .

#### **File Number**

Selects the method used to assign file numbers to images.

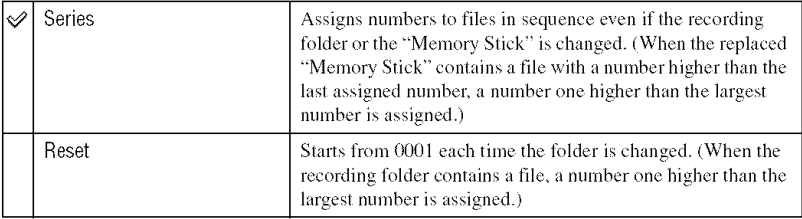

#### USB Conneel

Selects the USB mode to be used when connecting the camera to a computer or a PictBridge compliant printer using the USB cable.

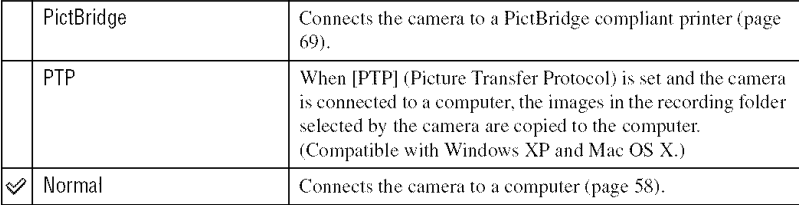

## **Miceoloni**

Sets the video signal output according to connected equipment.

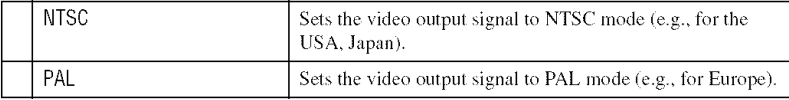

# dodosa **.**

#### Sets the date and time.

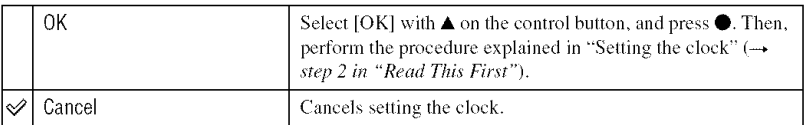

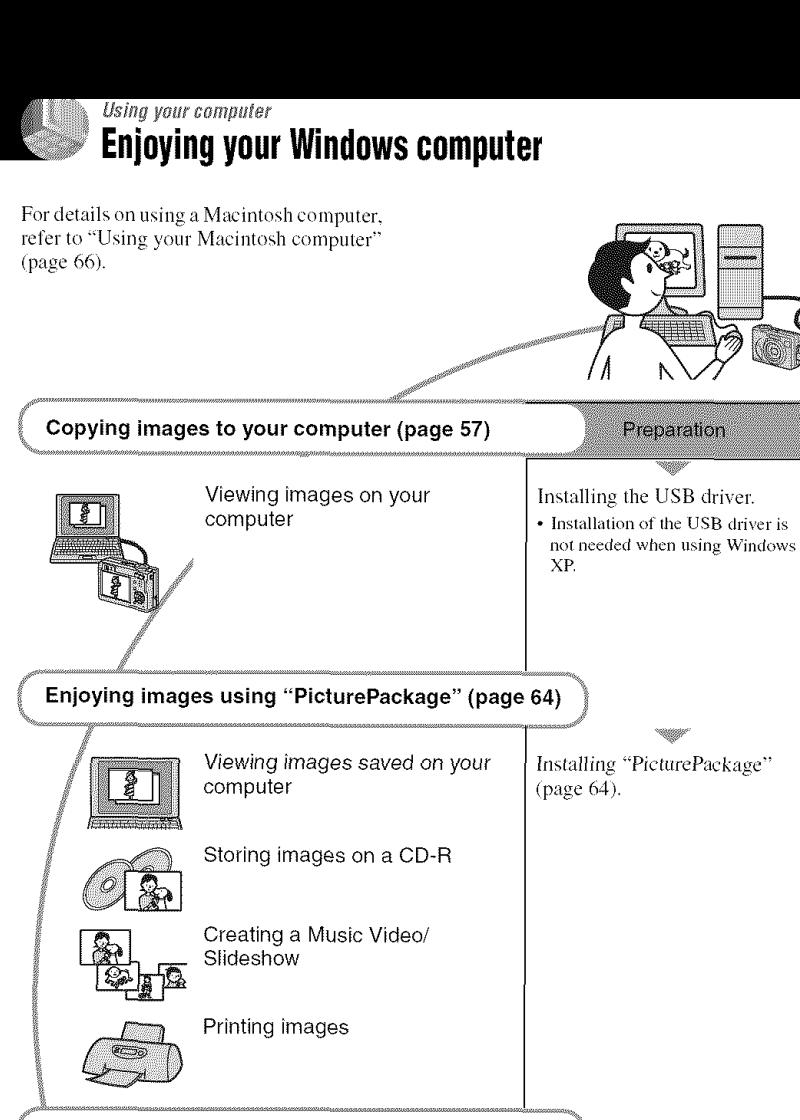

**Creating a video CD using** "lmageMixer" **(page 64)** '/

Creating a video CD | "ImageMixer VCD2" is installed automatically when "PicturePackage" is installed.  $\overline{\phantom{a}}$ 

# **Recommended computer** environment

The following environment is recommended for a computer connected to the camera.

#### **Recommended environment for copyingimages**

- **OS** (pre-installed): Microsoft Windows 98, Windows 98SE Windows 2000 Professional. Windows Millennium Edition\_ Windows XP Home Edition\_ or Windows XP Professional
	- Operation is not assured in an environment based on an upgrade of the operating systems described above or in a multi-boot environment.
- **CPD:** MMX Pentium 200 MHz or faster
- **USBconnector:** Provided as standard
- **Display:**  $800 \times 600$  dots or more, High Color **(** 16-bit color, 65,000 colors) or more

#### **Recommended environment for using** "PicturePackage "/"lmageNixer **VCD2"**

- **Software:**Macromedia Flash Player 6.0 or later. Windows Media Player 7.0 or later, DirectX 9.0b or later
- **Sound card:** 16-bit stereo sound card with speakers
- Memory: 64 MB or more (128 MB or more ix recommended.)
- **Hard Disk:** Disk space required for installation-approximately 500 MB
- Display: Video card (Direct Draw driver compliant) with 4 MB of VRAM
- For automatic creation of a Music Video/ Slideshow (page 64), a Pentium III 500 MHz or faster CPU is required.
- When using "ImageMixer VCD2," a Pentium III 800 MHz or faster CPU is recommended.
- This software is compatible with DirectX technology. "DirectX" must be installed for use.

• A separate software application for operating the recording device is required in order to write lo CD-Rs.

#### **Noteson connectingyour camerato a computer**

- Operations are not guaranteed for all the recommended computer environments mentioned above.
- If you connect two or more USB devices to a single computer at the same time, some devices, including your camera, may not operate, depending on the types ot USB devices **you** arc using.
- Operations are not guaranteed when using a USB hub,
- Connecting your camera using a USB **inlerrace** that is compatible with Hi-Speed USB (USB 2.0 compliant) allows advanced transfer (high speed transfer) as this camera is compatible with Hi-Speed USB (USB 2.0 compliant).
- There are two modes for a USB connection when connecting a computer, [Normal] (default setting) and [PTP] modes. This section describes file [Normal] mode as an example. *For* details on [PTPI, see page 53.
- When your computer resumes from the suspend or sleep mode, communication between your camera and your computer may not recover at the same time.

# **Copyingimagesto yourcomputer**

This section describes the process using a Windows computer as an example. You can copy images from the camera to your computer as follows.

#### **For a computer with a** "Memory Stick" **slot**

Remove the "Memory Stick" from the camera and insert the "Memory Stick" into the "Memory Stick" slot of the computer, then copy the images.

#### **For a computer without a** "Memory **Stick" slot**

Follow Stages l through 5 on pages 57 to 61 to copy images.

• Screens when copying images on a "Memory Stick" to a computer are used as examples.

# **Stage 1: Installing the USB** Driver

**CHEICHERT ERIT AUCTION** 

- A driver is software that enable equipmenl connected to the computer to operate properly.
- When using Windows XP, start from Stage 2.
- When "PicturePackage" is already installed, Stage 1 is unnecessary.

#### **NOTE: Do not connect the camera to the computer at this time.**

- $1$  Shut down all applicatio **software in use.**
	- In Windows 2000, log on as Administrator *(authorized* Administrators).

/ **Insert the CD-ROM into the computer, then click [USB Driver] when the install menu screen appears.**

The "InstallShield Wizard" screen appears.

• If the install menu screen does not appear, double-click  $\Box$  (My Computer)  $\rightarrow \odot$ (PICTUREPACKAGE).

# **3** Click [Next].

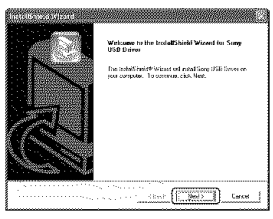

The USB driver installation starts. When the installation is finished, the screen informs you of completion.

**4 Click the radio button** next **to [Yes, I want to restart my computer now] to select it, then click [Finish].**

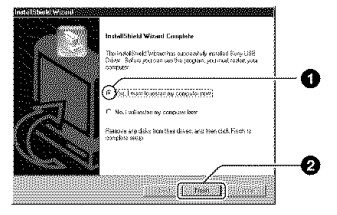

Your computer restarts. Now, you can establish a 1JSB connection.

Remove the CD-ROM when the installation is completed.

**Stage 2: Preparing the camera** and the computer

**1 Insert** <sup>a</sup> "Memory **Stick" with recorded images** into **the** camera.

- When copying images in the internal memory, this step is unnecessary.
- **2 Insert the sufficiently charged Nickel-Metal Hydride** batteries in the camera, or connect the camera to a wall outlet (wall socket) **with** the **AC Adaptor** (not supplied). The cable of the cable of the cable of the cable of the cable of the cable of the cable

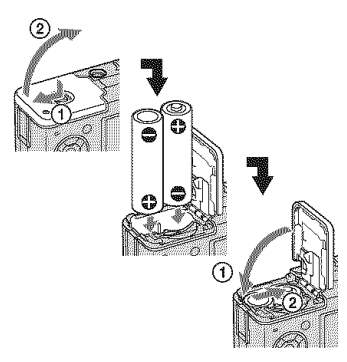

• When you copy images to your computer using batteries, copying may tail or image data may be corrupted if the batteries shut off too soon.

## **3 Set the** mode dial **to [\_, then turn on the camera** and **the** computer.

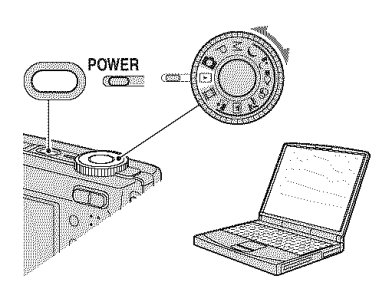

#### **Stage 3: Connecting the camera** and vour computer

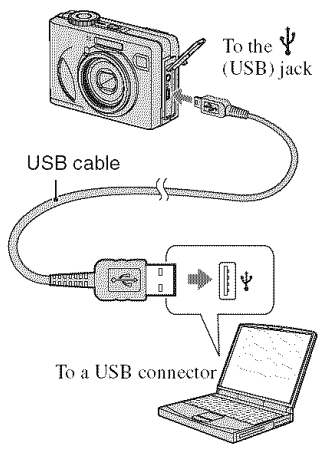

• With Windows XR the AutoPlay wizard appears on the desktop.

"USB Mode Normal" appears on the screen of the camera.

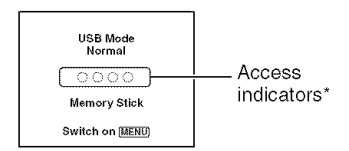

When a USB connection is established for the first time. your computer automatically runs a program to recognize the camera. Wait for a while.

- \* During communication, the access indicators turn red. Do not operate the computer until the indicators turn white.
- If "USB Mode Normal" does not appear, set [USB Connect] to [Normal] (page 53).

## **Stage 4-A: Copying images to a** computer

**STER** 

• For Windows 98/98SE/2000/Me, follow the procedure explained in \*Stage 4-B: Copying images to a Computer" on page 60.

This section describes an example of copying images to a "My Documents" folder.

4 **/ After making a USB connection in Stage 3, click [Copy pictures to a** folder **on my computer using Microsoft Scanner and Camera Wizard]** \_ **[OK] as the wizard screen appears automatically on the desktop.**

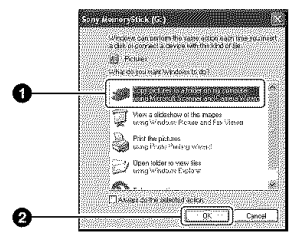

The "Scanner and Camera Wizard" screen appears.

# **2** Click [Next].

The images saved on the "Memory Stick" of the camera appear.

• If no "Memory Stick" is inserted, images in **the** internal memory appear.

**O Click the radio** button **of unwanted images to remove the checkmark so they are not copied, then click [Next].**

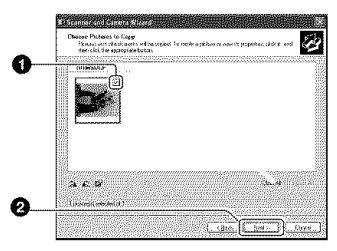

The "Picture Name and Destination" screen appears.

# **4 Select <sup>a</sup>** name **and destination** for **the images, then click** [Next].

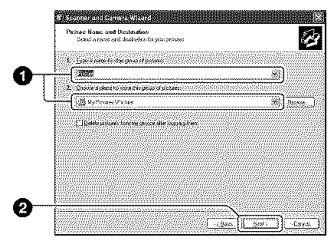

Image copying starts. When the copying is completed, the "Other Options" screen appears.

• This section describes an example of copying images to the "My Documents" folder.

**5 Click the radio button next to [Nothing. I'm** finished **working with these pictures] to select it, then click [Next].**

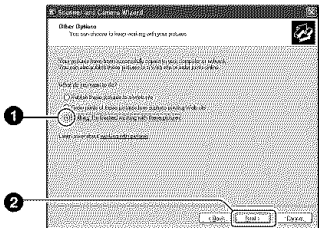

The "Completing the Scanner and Camera Wizard" screen appears.

# **6** Click [Finish].

The wizard screen closes.

• To continue copying other images, disconnect the USB cable (page 62) and reconnect it. Then follow the procedure explained in "Stage 3: Connecting the camera and your computer" on page 58.

**Stage 4-B: Copying images to a Computer BEER STREET FROM BIVES** 

• For Windows XP, follow the procedure explained in "Stage 4-A: Copying images to a computer" on page 59.

This section describes an example of copying images to the "My Documents"  $f_{\text{c}}$  folder.<br>• On the storage destination of the image folder.

**1 Double-click** [My Computer] -, [Removable Disk] → [DCIM].

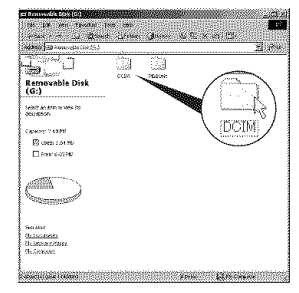

- If the "Removable Disk" icon is not displayed, see page 82,
- / **Double-click the folder where the image** files **you want to copy are stored.**

**Then, right-click an image** file **to display the menu and click [Copy].**

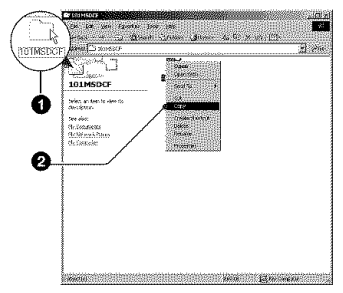

files, see page 62

**3 Double-click the [My Documents]** folder. **Then, right-click on the** "My **Documents" window to display the menu and click [Paste].**

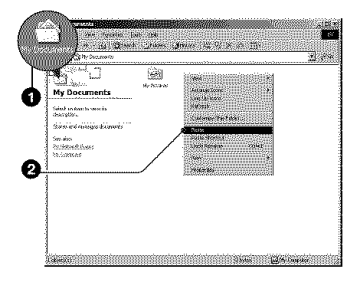

The image files are copied to the "My Documents" folder.

• When an image with the same file name exists in the copy destination folder, the overwrite confirmation message appears. When you overwrite an existing image with a new one. the original file data is deleted. To copy an image file to the computer without overwriting, change the file name to a different name and then copy the image file. However. note that if you change die file name, you may not be able to play back that image with your camera (page 63).

#### **Stage 5: Viewing images on** your computer

This section describes the procedure for viewing copied images in the "My Documents" folder.

# **1 Click [Start]-\_ [My Documents].**

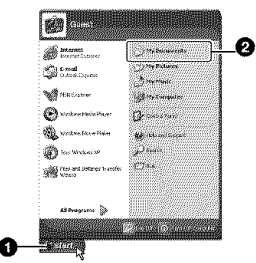

The contents of the "My Documents" folder are displayed.

• If you are not using Windows XP, double-click [My Documents] on the desktop.

#### / **Double-click the desired image file.**

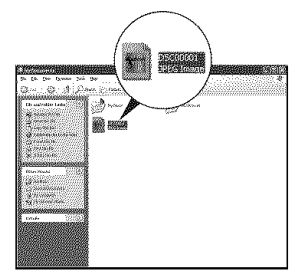

The image is displayed.

# To delete the USB connection

Perform the following procedure when:

- Disconnecting the USB cable
- Removing a "Memory Stick"
- Inserting a "Memory Stick" after copying images from the internal memory
- Turning off the camera

# **• For Windows 2000/Me/XP**

 $\odot$  Double-click  $\ddot{\otimes}$  on the tasktray.

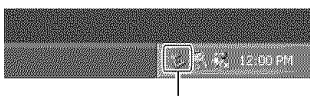

Double-click here

- $\circled{2}$  Click  $\circled{4}$  (Sony DSC)  $\rightarrow$  [Stop].
- (\_) Confirm the device on the confirmation window, then click [OKI.
- (\_) (:lick **[OK].**
	- Step 4 is unnecessary for Windows XP.
- (\_) Disconnect the USB cable, remove the "Memory Stick", or turn off the camera. When you copy images **from** a "Memory Stick" after copying images in the internal memory to the computer, insert the "Memory Stick".

#### $\blacksquare$  For Windows 98/98SE

- (!) Confirm that the access indicators (page 58) arc white.
- @ Disconnect the USB cable, remove the "Memory Stick", or turn off the camera. When you copy images from a "Memory" Stick" afler copying **images in** the **internal** memory to the computer, insert the "Memory Stick".

#### **Image file storage destinations** and file names

The image files recorded with your camera are grouped as folders on the **"Memory** Stick".

#### **Example: viewing folders on Windows XP**

- **B** Desktop  $\textcircled{\tiny{\textsf{H}}} \otimes \textcircled{\tiny{\textsf{H}}}$  My Documents ■ ■ My Computer \_ \_ **3%** Floppv i:\_! ,\_ **Local** Disk \_:\_}#\_ Local Disk  $\mathbb{Z}$  CD Drive illa We Sony MemoryStick  $\Box$  DCIM 100MSDCF - $101$ MSDCF - $\bullet$  $1999MSDCF$ ω  $\mathbb{R}$  MSSON
- Folder containing image data **recorded** using a camera not equipped with the folder creating function
- Q **Folder** containing **image** data **recorded** using this camera When not creating any new folders, there is only the **"101** MS DCF" **1bider.** There **is** only the **"101** SONY" folder in case of the internal memory.
- **O** Folder containing movie data, etc., recorded using a camera **not** equipped with the folder creating function
- You cannot record any images to the **"IOOMSDCF'** or **"MSSONY"** tolders. The images in these folders are available only for **viewing.**
- For more information about folders, see page 37.50.
- $\cdot$  Image files are named as follows.  $\Box \Box \Box$ stands for any number within the range from 0001 to 9999. The numerical portions of the name of a movie file recorded in movie mode and its corresponding index image file are the same.
	- Still image files: DSC0□□□□JPG
	- $-$  Movie files: MOVO $\Box$  $\Box$  $\Box$ III.MPG
	- Index image files that are recorded when you record movies: MOV0□□□□.THM

# **Viewingimagefiles storedona computerwith yourcamera(usinga** "Memory **Stick")**

This section describes the process using a Windows computer as an example. When an image file copied to a computer no longer remains on a **"Memory** Stick", you can view that image again on the camera by copying the image file on the computer to a "Memory Stick".

- $\bullet$  Step 1 is not necessary if the file name set with your camera has not been changed.
- You may be unable to play back some images depending on the image size.
- When an image file has been processed by a computer or when the image file was recorded using a model other than that of your camera, playback on your camera is not guaranteed.
- When there is no folder, first create a folder with your camera (page 50) and then copy the image file.

#### 4 **/ Right-click the image file, then click** [Rename]. **Change the file name** to "DSC0HHHH."

Enter a number from 0001 to 9999 for rnnn.

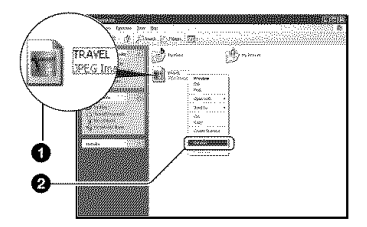

- If the overwrite confirmation message appears, enter a different number in step 1.
- An extension may be displayed depending on the computer settings. The extension for still images is JPG, and the extension for movies is MPG. Do not change the extension.

# **2 Copy the image** file **to the** "Memory **Stick" folder in the following order.**

- @Right-click Ihe image file, then click [Copy].
- @Double-click [Removable Disk] or [Sony MemoryStick] in [My Computer].
- **@Right-click the [□□□MSDCF] folder** in the [DCIM] folder, then click [Paste].
	- $\Box$  $\Box$  stands for any number within the range from 100 to 999.

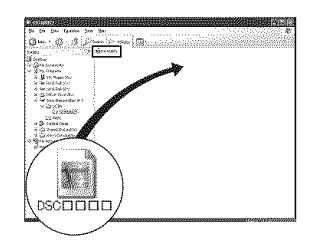

# **Using the supplied software**

This section describes the process using a Windows computer as an example.

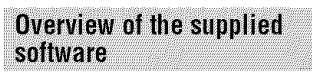

The supplied CD-ROM contains two software applications: "PicturePackage" and "ImageMixer."

#### **PicturePackage**

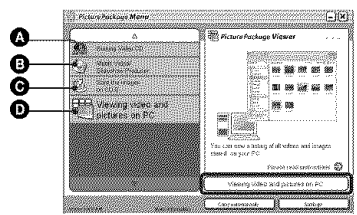

What you can do:

- **O** Burning Video CD The "ImageMixer VCD2" screen appears.
- $\bullet$  Music Video/Slideshow Producer
- $\odot$  Save the images on CD-R
- $\bullet$  Viewing video and pictures on PC

How to start up the functions: Click one of  $\mathbf{\odot}$ - $\mathbf{\odot}$ , then click the button at the lower right **of** the screen.

# Installing the software

You can install the "PicturePackage" and **"lmageMixer** VCD2" software using the following procedure.

- tfyou **have** not yel installed the USB driver (page 57), do not connect the camera to the computer before you install the "PicturePackage" software (excepl **lot** Windows XP).
- In Windows 2000/XP, log on as Adminislrator.
- When "PicturePackage" is installed, the USB driver is installed automatically.

### **1 Turn on your computer, and insert the CD-ROM (supplied) into the CD-ROM drive.**

The installation menu screen appears.

• If it does not appear, double-click  $\Box$  (My Computer)  $\longrightarrow$   $\otimes$  (PICTUREPACKAGE)

# **2** Click [PicturePackage].

The "Choose Setup Language" screen appears.

# **3 Select the desired language, then click [Next] twice.**

This section describes the English screen.

The "License Agreement" screen appears.

Read the agreement carefully. If you accept the terms of the agreement, click the radio button next to [1 accept the terms of the license agreement] and then click [Next].

#### **4 Follow the instructions on the screen to complete the installation.**

- "hnageMixer VCD2" and " DirectX" will be installed if you have not yet installed them.
- When the restarting confirmation message appears, restart the computer following the **instructions** on the screen.

;\_ **Remove the CD-ROM** as **the shortcut icons of** "PicturePackage **Menu"** and "PicturePackage destination Folder" are displayed after the installation.

#### **To start up the software**

• Double-click the "PicturePackage Menu" **icon** on Ihe desktop.

#### **Forinformationon the useof the software**

Click<sup>[?]</sup> at the upper-right corner of each screen to show the on-line help.

Technical support for "PicturePackage'/"lmageMixer VCD2" is provided by the Pixela User Support Center. For more information, refer to the information included on the CD-ROM

# **Using your Macintosh computer**

You can copy images to your computer and create a video CD using "ImageMixer VCD2" (supplied).

## **Recommended environment**

**OS** (pre-installed): Mac OS 9.1, 9.2, or Mac *OS* X **(vl0.0-vl0.3)**

**USB connector:** Provided as standard

#### **Recommended computer environment forusing**"lmagelixer **VCD2"**

- **OS** (pre-installed): Mac *OS* X **(vl0.** l.5 or later)
- CPU: iMac, eMac, iBook, PowerBook, PowerMac **G3/G4** series
- **Memory:** 128 MB or more *(256* MB or more **is** recommended.)
- **Hard Disk: Disk** space required for installation - approximately 250 MB
- **Display:**  $1024 \times 768$  dots or more,  $32,000$ colors or more
- **• QuickTime** 4 or **later** must be **pre-inslalled.** (QuickTime 5 or later is recommended.)

#### Notes **on** connecting **your** camera to **a** computer

- Operations are not guaranteed for all the recommended computer environments mentioned above.
- If you connect two or more USB devices to a single computer at the same time, some devices, **including** your camera, may not operate depending on the types of USB devices you are using.
- Operations are not guaranteed when using a USB hub.
- Connecting your camera using a USB interface that is compatible with Hi-Speed USB (USB 2.0 compliant) allows advanced transfer (high speed transfer) as this camera is compatible with Hi-Speed USB (USB 2.0 compliant).
- There arc two modes **lor** a USB connection when connecting a computer, [Normal] (the default setting) and [PTP] modes. This section describes the [Normal] mode as an example. For details on [PTP], see page 53.
- When your computer resumes from the suspend or sleep mode, communication between your

camera and your computer may not recover at the same time.

### **Copying and viewing images on** a computer

#### **Prepare the camera** and a **Macintosh computer.**

Perform the same procedure as that described in "Stage 2: Preparing the camera and the computer" on page 57.

# **2 Connect the USB cable.**

Perform the same procedure as that described in "Stage 3: Connecting the camera and your computer" on page 58.

### **3** Copy **image** files to **the Macintosh** computer.

- @Double-click the newly recognized icon  $\rightarrow$  [DCIM]  $\rightarrow$  the folder where the images you want to copy arc stored.
- @ Drag and drop the image files to the hard disk icon. The finage files arc copied to the **hard** disk.
- For details on the storage location of the **imz\_ges** and file names, see page 62.

# $\boldsymbol{4}$  View images on the computer

Double-click the hard disk icon  $\rightarrow$  the desired image file in the folder containing the copied files to open that image file.

#### **To disconnect the USB cable/remove the** "Mlemory **Stick"/turn off the camera**

Drag and drop the drive icon or the icon of the "Memory Stick" to the "Trash" icon. then remove the USB cable, remove the "Memory Stick", or turn off the camera.

 $\bullet$  If you are using Mac OS X v10.0, perform the procedure above after you have turned your computer off.

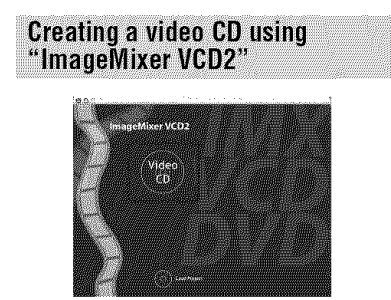

• You can create an image file that is compatible with the video CD creation function. To save the data in the video CD format on a CD-R, you need Toast (not supplied) by Roxio.

# **To install** "lmagelVlixer **VCD2"**

- Shut down all other application software before you install "ImageMixer VCD2."
- The display settings should be  $1024 \times 768$  dots or higher and 32,000 colors or higher.
- (\_) Turn on your Macintosh computer, md insert the CD-ROM (supplied) into the CD-ROM drive.
- @ Double-click the CD-ROM icon.
- @ Copy the [IMXINST.SIT] file in the [MAC] folder to the hard disk icon.
- (\_) Double-click the [IMXINST.SIT] file in the copy-to folder.
- (\_) Double-click the extracted [hnageMixer VCD2 Install] file.

**(6)** After the user information screen appears, enter the desired name and password. The installation of the software starts.

# **To start up** "lmageMlixer **VCD2"**

Open **[Image** Mixer] in **[Application],** then double-click [ImageMixer VCD2].

#### **For information on the use of the software**

Click 17]at the upper-right corner of each screen to show the on-line help.

Technical support for "lmageMixer VCD2" is provided by the Pixela User Support Center. For more information, refer to the information included on the CD-ROM.

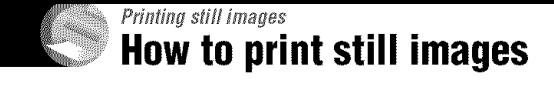

Printing directly using a PictBridge compliant printer (page 69)

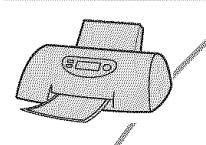

You can print images by connecting the camera directly to a PictBridge compliant printer.

# Printing directly using a "Memory Stick" compliant printert

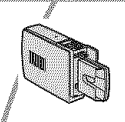

/

You can print images with a "Memory Stick" compliant printer. For details, see the operating instructions supplied with the printer.

### **Printing using a computer**

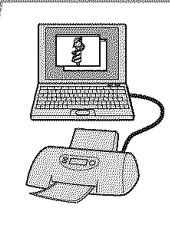

You *can* copy images to a computer using the **supplied** "PicturePackage" software and print the images.<sup>"</sup>

## Printing at a shop (page 72)

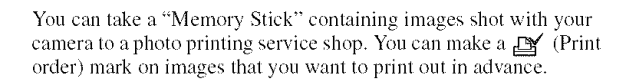

# **Printing images directly using a PictBridge compliant printer**

Even if you do not have a computer, you can print images shot using your camera by connecting the camera directly to a PictBridge compliant printer.

# \_PictBridge

**•** "PictBridge" **is** based on lhe CIPA skmdard. (CIPA:Camera & hnaging Products Association)

# **Insingle-imagemode**

You can print a single image on a printing sheel. ntrol Button

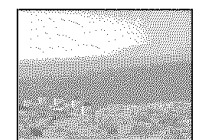

# **Inindexmode**

You can print several images at a reduced size on a printing sheet. You can print a set of either the same images  $(**①**)$  or different images  $(\Omega)$ .

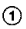

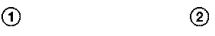

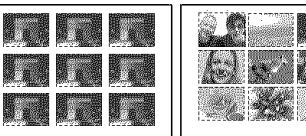

- An index print **1unction** may not be provided depending on the printer.
- The quantity of images that can be printed as an index image differ depending on the printer.
- You cannot print movies.
- If the  $\mathcal M$  indicator flashes on the screen of the camera for about five seconds (error notification), check the connected printer.

# Stage 1: Preparing the camera

Prepare the camera to connect it to the printer with the USB cable.

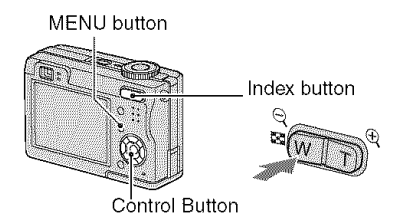

• It is recommended to use an AC Adaptor (not supplied) to prevent the power from turning off partway through priming.

**1 Press MENU to display the menu.**

- **2 Press** \_ **on the control button to select** A (Setup).
- **3 Select [\_] (Setup2) with** V, **then** select **[USB** Connect] with **A/V/▶**.
- **4** Select **[PictBridge] with b./A, then press** O.

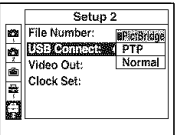

The USB mode is set.

# **Stage 2: Connecting the camera** to the printer

 $\hat{\mathbf{1}}$  Connect the  $\hat{\mathbf{\Psi}}$  (USB) jack on your **camera and the USB jack on the printer with the supplied USB cable.**

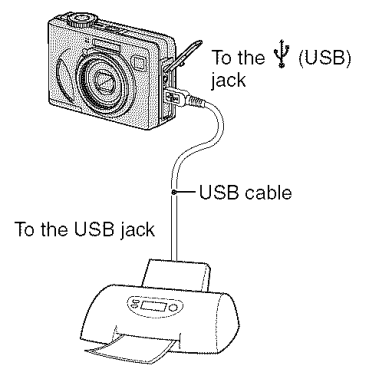

# $2$  Turn on your camera and the **printer.**

After the connection is made, the  $\mathcal{M}$  indicator appears

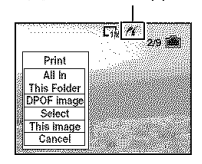

The camera is set to playback mode. then an image and the print menu appear on the screen.

# **Stage 3: Printing**

Regardless of what the mode dial is set to, the print menu appears when you complete Stage *2.*

## **Select the desired printing method with** A/V **on the control button, then press** 0.

## **[All In This Folder]**

Prints all the images in the folder.

#### **[DPOF image]**

Prints all the images with a **B'** (Print) order) mark (page 72) regardless of the displayed image.

# [Select]

Selects images and prints all the selected images.

- @Select the image you want to print with  $\blacktriangleleft$  / $\blacktriangleright$ , then press  $\blacktriangleright$ .
	- The  $\checkmark$  mark appears on the selected image.
	- To select other images, repeat this procedure.

 $\circled{2}$  Select [Print] with  $\nabla$ , then press  $\bullet$ .

# **[This image]**

Prints a displayed image.

• If you select [This image] and set [Index] to [On] in step 2, you can print a set of the same images as an index image.

# **2** Select print settings with ▲/▼/◀/▶.

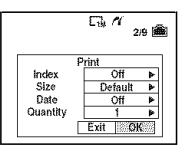

# **[Index]**

Select [On] to print as an index image.

# **[Size]**

Select the size of the printing sheet.

# **[Date]**

Select [Day&Time] or [Date] to insert the date and time on images.

• When you choose [Date]. the date will be inserted in the order you select  $\rightarrow$  *step 2 in* "R\_ad *This[\_i\_vr").*This flmction may not be provided depending on the printer.

# **[Quantity]**

#### When [Index] is set to [Off]:

Select the number of sheets of an image that you want to print. The image will be printed as a single image.

#### When [Index] is set to [On]:

Select the number of sets of images that you want to print as an index image.

If you selected [This image] in step 1. select the number of the same image you want to print side by side on a sheet as an index image.

• The designated number of images may not all fit omo a single sheet depending on the quantity of images.

#### **Select [OK] with** W\_,, **then press** e.

The image is printed.

• Do not disconnect the USB cable while the \_///\_> (Do not disconnecl the USB cable) indicator appears on the screen.

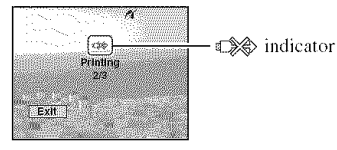

# **To**print **images**on**the indexscreen**

Perform "Stage 1: Preparing the camera" (page 69) and "Stage 2: Connecting the camera to the printer" (page 70), then proceed with the following.

When you connect the camera to a printer, the print memt appears. Select [Cancel] to turn off the print menu. then proceed as follows.

- $\bigcirc$  Press  $\blacksquare$  (Index). The index screen appears.
- (\_) Press MENU to display the menu.
- $\odot$  Select [ $\Delta$ ] (Print) with  $\blacktriangleright$ , then press  $\bullet$ .
- (\_) Select the desired printing method with  $\blacktriangleleft$  / $\blacktriangleright$ , then press  $\blacklozenge$ .

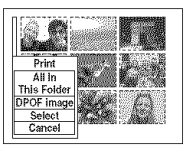

#### [Select]

Selects images and prints all the selected images.

Select the image you want to print with A/  $\nabla/\blacktriangleleft/\blacktriangleright$ , then press  $\blacklozenge$  to display the  $\blacktriangleright$ mark. *(Repeat* this procedure to select

other images.) Then, press MENU.

#### [DPOF image]

Prints all Ihe images wilh a E\_*¢* (Print order) mark regardless of the displayed image.

[All In This Folder] Prints all the images in the folder.

® Perl\_)rm steps 2 and 3 of"Stage 3: Printing" (page 70).

# **To**print other**images**

After step 3, select [Select] and the desired image with  $\triangle/\blacktriangledown$ , then perform from step 1.

# **Printingat a shop**

You can take a "Memory Stick" containing images shot with your camera to a photo printing service shop. As long as the shop supports photo priming services conforming to the DPOF, you can make a (Print order) mark on images in advance so that you do not need to reselect them when you print them out at the shop.

• You cannot print images stored in the internal memory at a print shop directly from the camera. Copy the images to a "Memory Stick", then take the "Memory Stick" to the print shop.

# **What is DPOF?**

DPOF (Digital Print Order Format) is a function allowing you to make a  $\mathbb{R}$  (Print order) mark on images that you want to print out later.

- You can also print the images with the  $\mathbb{P}$ (Print order) mark using a printer that conforms to the DPOF (Digital Prim Order Formal) standard or using a PictBridge compliant printer.
- You cannot mark movies.
- When you mark images shot in [Multi Burstl mode, all the images are printed on one sheet divided into 16 panels.

## **When taking a** "Memory Stick" **to a shop**

- Consult your photo printing service shop as to what types of "Memory Stick" they handle.
- If a **"Memory**Slick*'\_*is not handled by your photo printing service shop, copy the images you want to print out to other medium such as a *CD-R* and take it to the shop.
- When taking a "Memory Stick Duo", be sure to take the Memory Stick Duo Adaptor with it.
- Before you take image data to a shop, always copy (back up) your data to a disk.
- You cannot set the number of prints.

# **Marking in single-image mode**

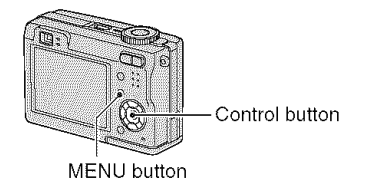

**1 Display the image you want to print.**

# **2 Press MENU to display the menu.**

# **3 Select DPOF with** 41/\_., **then press**  $\bullet$

A  $\mathbb{R}$  (Print order) mark is marked on the image.

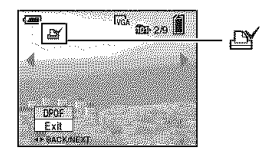

**4 To mark other images, display the desired image with** 41/\_., **then press** Q.

### **To removethe mark in single-image mode**

Press  $\bullet$  in step 3 or 4.
### **Marking in index mode**

**1 Display the index screen. (\_ step 6 in** "Read **This First')**

**2 Press MENU to display the menu,**

**3 Select DPOF with <1/\_, then press** O.

### **4 Select [Select] with** A/\_', **then press** O,

• You cannot add a  $\mathbb{R}$  mark in [All In This Folder].

### **5 Select the image you want to mark** with **∆/V/**</> **4/**•, then press ●.

A green  $\mathbb{R}$  mark appears on the selected image.

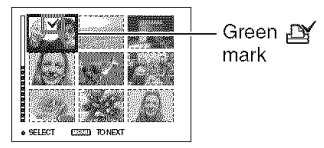

### **6 Repeat step <sup>5</sup> to mark other images.**

### **7 Press MENU.**

### **8 Select [OK] with** \_, **then press** O.

The  $\mathbb{R}$  mark turns white.

To cancel, select [Cancel] in step 4 or select [Exit] in step 8, then press  $\bullet$ .

### **To remove the mark in index mode**

Select the images frem which you want to remove the mark in step 5, then press  $\bullet$ .

### To **remove all the marks in the folder**

Select **IAll** In This Folder] in step 4, then press  $\bullet$ . Select [Off], then press  $\bullet$ .

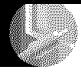

### Connecting your camera to your TV **Viewing** images **on a TVscreen**

You can view images on a TV screen by connecting the camera to a TV.

Turn off both your camera and the TV before connecting the camera and the TV with the  $A/V$  cable.

**1 Connect the A/V cable** (supplied) **to the A/V OUT (MONO)** jack **of the camera and the audio/video input jacks of a TV.**

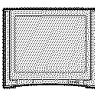

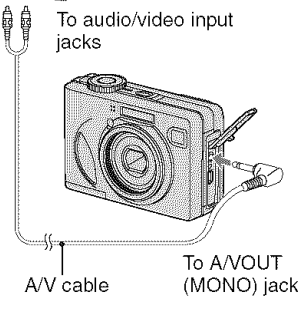

• If your TV has stereo input jacks, connect the audio plug (black) of the A/V cable to the left audio jack.

### / **Turn on** the TV **and set the TV/ video input switch to** "video."

• For details, see the operating instructions supplied with the TV.

**3 Set the mode dial to [\_, and turn on the camera.**

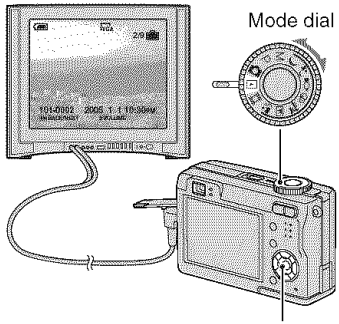

Control button

Images shot with the camera appear on the TV screen.

Press  $\blacktriangleleft/\blacktriangleright$  on the control button to select the desired image.

• When using your camera abroad, it may be necessary to switch **lhe** video signal output to match that of your TV syslem (page 53).

### **On TV color systems**

If you want to view images on a TV screen, you need a TV with a video input jack and the A/V cable (supplied). The color system of the TV must match that of your digital still camera. Check the following lists:

### NTSC **system**

Bahama Islands, Bolivia, Canada, Central America. Chile. Colombia. Ecuador. Jamaica. Japan, Korea. Mexico. Peru. Surinam. Taiwan. the Philippines. the U.S.A.. Venezuela. etc.

### PAL**syste**m

Australia, Austria, Belgium, China, Czech Republic. Denmark. *Finland.* Germany, Holland, Hong Kong, Hungary, Italy, Kuwait. Malaysia. New Zealand. Norway, Poland. Portugal, Singapore. Slovak Republic, Spain. Sweden. Switzerland. Thailand. United Kingdom. etc.

#### **PAL-M** system

Brazil

#### **PAL-N** svstem

Argentina, Paraguay, lJruguay

#### **SECAM system**

Bulgaria, France, Guiana, Iran, Iraq, Monaco. Russia. Ukraine. etc.

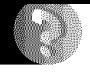

### Troubleshooting **Troubleshooting**

If you experience trouble with your camera, try the following solutions.

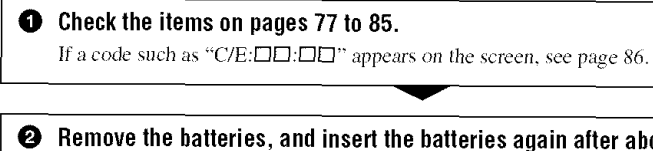

**2** Remove the batteries, and insert the batteries again after about one minute, and turn on the power.

**O** Initialize the settings (pages 52)

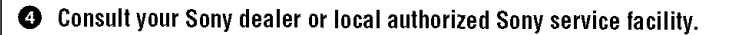

Please understand that you give your consent that the contents of the internal memory may be checked when you send your camera to be repaired.

### **Batteries and power**

#### **The battery remaining indicator is incorrect, or sufficient battery remaining indicator is displayed but the power runs out too quickly.**

- This phenomenon occurs when you use the camera in an extremely hot or cold location (page 91).
- The batteries are discharged. Install charged batteries  $(\rightarrow$  *step 1 in* "Read This First").
- The poles of batteries or the terminals of the battery cover are dirty so the batteries are not charged sufficiently. Clean them with a cotton swab, etc. (page 91).
- The displayed time remaining differs from the current one due to the memory effect (page  $91$ ). etc. Fully discharge and then charge the batteries to correct the display.
- The batteries are dead (page 91). Replace them with new ones.

#### **The batteries run down too quickly.**

- Charge them sufficiently  $(\rightarrow$  *step 1* in "Read This First").
- You are using the camera in an extremely cold location (page 91).
- The batteries are dead (page 91). Replace them with new ones.

#### **Cannot turn on the camera.**

- Install the batteries correctly  $(\rightarrow$  *step 1 in* "*Read This First*").
- The batteries are discharged. Install charged batteries  $\rightarrow$  *step 1 in "Read This First"*).
- The batteries are dead (page 91). Replace them with new ones.

#### **The power turns off suddenly.**

- If you do not operate the camera for about three minutes while the power is on, the camera turns off automatically to prevent wearing down the batteries. Turn on the camera again  $\rightarrow$ step 2 in "Read This First").
- The batteries are discharged. Install charged batteries  $(\rightarrow$  *step 1 in* "Read This First").

### **Shooting still images/movies**

#### **The screen does not turn on even when the power is turned on.**

• Turn on the screen (page 21).

#### **Your camera cannot record images.**

- Check the free capacity of the internal memory or "Memory Stick" (page 18). If they are full, do one of the following:
	- $-D$ elete unnecessary images ( $\rightarrow$  *step* 6 *in* "Read This First")
	- Change the "Memory Stick".
- Set the write-protect switch on the "Memory Stick" to the recording position (page 89).
- You cannot record images while charging the flash.
- Set the mode dial to a other position than  $\blacktriangleright$  and  $\blacktriangleright$  when shooting still images.
- Set the mode dial to  $\|\cdot\|$  when shooting movies.
- The image size is set to [640(Fine)] when recording movies. Do one of the following:
- $-$  Set the image size to other than  $[640(Fine)]$ .
- Insert a "Memory Stick PRO" (page 89).

#### **The subject is not visible on the screen.**

• Set the mode dial to a other position than  $\blacktriangleright$  (page 25).

#### **Recording takes a long time.**

• The NR slow shutter function is activated (page 26). This is not a malfunction.

#### **The image is out of focus.**

- The subject is too close. Record in the close-up (Macro) recording mode. Make sure to position the lens farther away from the subject than the shortest shooting distance, approximately 6 cm (2 3/8 inches) (W)/30 cm (11 7/8 inches) (T), when shooting  $\left(\rightarrow$  *step* 5  $in$  "Read This First").
- $\rightarrow$  (Twilight mode) or  $\blacksquare$  (Landscape mode) is selected as the Scene mode when you shoot still images.
- The *Focus* preset fimction is selected. Select the auto focus mode (page 31).
- Refer to "If the subject is out of focus" on page 32.

#### **Zoom does not work.**

• You cannot change the zoom scale when shooting movies.

#### **Precision digital zoom does not function.**

- Set [Digital Zoom] to IPrecisionl *(page* 45).
- This function cannot be used while shooting movies.

#### **Smart zoom does not function.**

- Set *Digital* Zooml to *ISmartl* (page 45).
- This function cannot be used when:
- $-$  The image size is set to [7M] (DSC-W7/W17), [5M] (DSC-W5/W15), or [3:2].
- Shooting in [Multi Burst] mode.
- Shooting movies.

#### **The flash does** not **work.**

- The flash is set to  $\circledast$  (No flash) ( $\rightarrow$  *step* 5 *in* "Read This First").
- You cannot use the flash when:
- [Mode] (REC Mode) is set to [Burst] or [Multi Burst] (page 34).
- *...*) (Twilight mode) or  $\hat{Q}$  (Candle mode) of the Scene mode, or  $\hat{E}$  (movie) is selected when shooting still images  $(\rightarrow$  *step 5 in "Read This First"*).
- Set the flash to  $\sharp$  (Forced flash) ( $\to$  *step 5 in "Read This First"*) to shoot still images when [] (Landscape mode), **(\_** (Snox\_ mode), or'\_\_\_ **(Beach** mode) is selected as the Scene mode.

#### **The close-up (Macro) function does** not **work.**

**• 3 (Twilighl** mode), [] **(Landscape** mode), or \_ **(Candle** mode) is selecled for **Ihe** Scene mode **(page** 26).

#### **The date and time are recorded incorrectly.**

• Set the correct date and time  $(\rightarrow$  *step 2 in "Read This First"*).

#### **The F value and shutter speed flash when you press and hold the shutter button halfway down.**

• The exposure is incorrect. *Correct* the exposure *(page* 30 .

#### **The image is too dark.**

- You are shooting a subject with a light source behind the subject. Select the metering mode (page 32) or adjust the exposure (page 30).
- The brightness of the screen is too low. Adjust the brightness of the LCD backlight (page 52).
- Turn on the screen **(page** 21).

#### **The image is too bright.**

- You are shooting a spotlighted subject in a dark location such as on a stage. Adjust the exposure (page 30).
- The brightness of the screen is too bright. Adjust the brightness of the LCD backlight (page 52).

#### **The image colors are not correct.**

• Picture Effect function is activated. Cancel the Picture Effect function (page 36).

#### **Vertical streaks appear when you are shooting a very bright subject.**

• The smear phenomenon is occurring. This phenomenon is not a malfunction.

#### **Noise appears in the image when you view the screen in a dark place.**

• The camera is attempting to increase the visibility of the screen by temporarily brightening the image under conditions of low illumination. There is no effect on the recorded image.

#### **The eyes of the subject come out red.**

- Set [Red Eye Reduction] in the  $\mathbf{R}$  (Setup) menu to [On] (page 46).
- Shoot the subject at a distance closer than the recommended shooting distance using the flash  $(\rightarrow$  *step* 5 *in* "Read This First").
- Light the room and shoot the subject.

Troubleshooting

#### **The image seen through the** finder **does** not **indicate the actual recordable range.**

• The parallax phenomenon is occurring when the subject is close. To confirm the recordable range, use the screen.

#### **Cannot shoot images in succession.**

- The internal memory or the "Memory Stick" is full. Delete unnecessary images  $($  + *step 6 in* "Read *Tkis Finst'* **).**
- The battery **level is low. Install** charged batteries.

### **Viewing images**

Refer to "Computers" (page 81) in conjunction with the following items.

#### **Your camera cannot play back images.**

- Set the mode dial to  $\blacktriangleright$  (page 25).
- The folder/file name has been changed on your computer.
- When an image file has been processed by a computer or when the image file was recorded **using** a model other than that of your camera, **playb** ick on your camera **is** not **guaranteed.**
- The camera is in **USB** mode. Delete the **USB** communication (page 61).

#### **The** image appears **rough** right **after playback** starts.

• The image may appear rough right after playback starts due to image processing. This is not a mallhnction.

#### **The image does not appear on the TV screen.**

- Check [Video Out] to see if the video output signal of your camera is set to the color system of your TV **(page** 53).
- *Check* whether the connection is correct (page 74).
- The USB cable is connected. Disconnect it according to the correct procedure (page 61).

#### **The image does not appear on the screen.**

• If the AV cable is connected, disconnect it (page 74).

#### **Deleting/Editing images**

#### **Your camera cannot delete an image.**

- *Cancel* the protection (page 39).
- Set the write-protect switch on the "Memory Stick" to the recording position (page 89).

#### **You have deleted an image by mistake.**

• Once you have deleted an image, you cannot restore it. We recommend that you set protection on an image (page 38), or set the write-protect switch on the **"Memory** Stick" to the LOCK position (page 89) to prevent accidental erasure.

#### **The resizing** function **does not work.**

• You cannot resize movies and Multi Burst images.

#### **You cannot display a DPOF (Print order) mark.**

• You cannot display DPOF (Print order) marks on movies.

#### **You cannot cut a movie.**

- The movie is not long enough to cut (shorter than about two seconds).
- Cancel the protection (page 39).
- Still images cannot be cut.

#### **Computers**

#### **You do** not **know if the OS of your computer is compatible with the camera.**

• Check "Recommended computer environment" (page 56) for Windows, and "Recommended environment" (page 66) for Macintosh.

#### **You cannot install the USB driver.**

• In Windows 2000, log on as Administrator (authorized Administrators) (page 57).

#### **Your computer does** not **recognize your camera.**

- Turn on the camera  $(\rightarrow$  *step* 2 *in* "Read This First").
- When the battery level is low, install the charged batteries  $\rightarrow$  *step 1 in "Read This First"*), or use the AC Adaptor (not supplied).
- Use the supplied USB cable (page 58).
- Disconnect the USB cable from both the computer and the camera, and connect it again firmly. Make sure that **"USB** Mode Normal" is displayed (page 58).
- Set [USB Connect] to [Normal] in the set (Setup) menu (page 53).
- Disconnect all equipment other than the keyboard and the mouse from the USB connectors of your computer.
- Connect the camera directly to your computer without passing through a USB hub or other device (page 58).
- The USB driver is not installed. Install the USB driver (page 57).
- *Your* computer does not properly recognize the device because you connected the camera and your computer with the USB cable before you installed the "USB Driver" from the supplied CD-ROM. Delete the erroneously recognized device from your computer, then install the USB driver (see the next item).

#### **The Removable disk icon does** not **appear on the computer screen when you connect your computer to the camera.**

- Follow the procedure below to install the USB driver again. The following procedure is for a Windows computer.
	- 1 Right-click [My Computer] to display the menu, then click [Properties]. The "System Properties" screen appears.
- **2** Click [Hardware]  $\rightarrow$  [Device Manager]. • For Windows 98/98SE/Me, click the [Device Manager] tab. The "Device Manager" appears.
- **3** Right-click  $\lceil \frac{1}{2} \rceil$  Sony DSC], then click [Uninstall]  $\rightarrow$  [OK]. The device is deleted.
- 4 Install the USB driver (page 57).

#### **You cannot copy images.**

- Connect the camera and your computer correctly using the supplied USB cable (page 58).
- *Follow* the designated copy procedure for your OS (pages 59, 66).
- Youmay not be able to shoot using a "Memory Stick" formatted by a computer. Shoot using a "Memory Stick" formatted by your camera (page 50).

#### **After making a USB connection,** "PicturePackage" **does not start automatically.**

- Start up the "PicturePackage Menu" and check [Settings].
- Make the USB connection after the computer is turned on (page 58).

#### **The image cannot be played back on a computer.**

- If you are using "PicturePackage," click on help at the upper-right corner of each screen.
- Consult the computer or software manufacturer.

#### **The image and sound are interrupted by noise when you view a movie on a computer.**

• You are playing back the movie directly from the internal memory or the "Memory Stick". Copy the movie to the hard disk of your computer, then play back the movie from the hard disk (page 57).

#### **You cannot print an image.**

• Check the printer settings.

#### **Images once copied to a computer cannot be viewed on the camera.**

- Copy them to a folder recognized by the camera, such as "101MSDCF" (page 62).
- Operate correctly **(page** 63).

### "Memory Stick"

#### **Cannot insert a** "Memory **Stick".**

• Insert it in the correct direction  $(\rightarrow$  step 3 in "Read This First").

#### **Cannot record on a** "Memory **Stick".**

- Set the write-protect switch on the "Memory Stick" to the recording position (page 89).
- The "Memory Stick" is full. Delete unnecessary images  $(\rightarrow$  *step 6 in* "Read This First").
- lnsert a ' Memory Stick PRO" (page 22) when recording movies with the image size set to [640(Fine)].

#### **Cannot** format **a** "Memory **Stick".**

• Set the write-protect switch on the "Memory Stick" to the recording position (page 89).

#### **You have** formatted **a** "Memory **Stick"** by **mistake.**

• All the data on the "Memory Stick" is deleted by formatting. You cannot restore it. We recommend that you set the write-protect switch on the "Memory Stick" to the LOCK position to prevent accidental erasure (page 89).

#### **Internal memory**

#### **Cannot play** back **the data in the internal memory.**

• There is a "Memory Stick" inserted in the camera. Remove it  $(\rightarrow$  step 3 in "*Read This*. *First").*

#### **Cannot record** images **using the internal memory.**

• There is a "Memory Stick" inserted in the camera. Remove it  $(\rightarrow$  step 3 in "*Read This*. *First").*

#### **The** free **capacity of the internal memory does** not **increase even when you copy the data stored in the internal memory to a** "Memory **Stick".**

• The data is not deleted after copying. Execute the [Format] command (page 49) to format the internal memory after copying th data.

#### **Cannot copy the data stored in the internal memory to a** "Memory **Stick".**

• The "Memory Stick" is full. Check the capacity.

#### **Cannot copy the data on the** "Memory **Stick" or the computer to the internal memory.**

• Data on a "Memory Stick" or a computer cannot be copied to the internal memory.

### **PictBridge compliant printer**

#### **A connection cannot be established.**

- The camera cannot be connected directly to a printer that is not compliant with the PictBridge standard. Consult the printer manufacturer as to whether the printer is compliant with PictBridge or not.
- Check that the printer is turned on and can be connected to the camera.
- Set [USB Connect] to [PictBridge] in the  $\blacksquare$  (Setup) menu (page 53).
- Disconnect and connect the USB cable again. If an error message is indicated on the printen refer to the operating instructions supplied with the printer.

#### **Cannot print images.**

- Check that the camera and the printer are properly connected using the USB cable.
- Turn on the printer. *For* further information, refer to the operating instructions supplied with it.
- If you select [Exit] during printing, images may not print. Disconnect and connect the USB cable again. If you still cannot print your images, disconnect the USB cable, turn the printer off and then on, then connect the USB cable again.
- Movies cannot be printed.
- Images shot using cameras other than this camera or images modified with a computer may not be printed.

#### **Printing is canceled.**

• You disconnected the USB cable before the  $\mathbb{R}$  (Do not disconnect USB cable) mark disappears.

#### **Cannot insert the date or print images in the index mode.**

- The printer does not provide these functions. Consult the printer manufacturer as to whether the printer provides these functions or not.
- The date may not be inserled in the index mode depending on the printer. Consult the printer manufacturer

........ " **is printed on the date-inserted part of the image.**

• Images that do not have the recording data cannot be printed with the date inserted. Set [Date] to [Offland print the image again (page 71).

#### **Cannot select the print size.**

• Consult the printer manufacturer as to whether the printer can provide the desired size.

#### **Cannot print the image at the size selected.**

• Disconnect the USB cable and reconnect it whenever you change the paper size after the printer has been connected to the camera.

• The print setting of the camera differs from Ihat of Ihe printer. *Change* the selting of either the camera (page 71) or the printer.

#### **Cannot operate the camera** after **canceling printing.**

• Wait for a while as the printer is carrying out the cancellation. It may take some time depending on **the** printer.

#### Others

#### **Your camera does not work.**

- Use the type of batteries you can use with this camera (page 91).
- The battery level is low (The  $\lll$  indicator appears). Charge the batteries  $\rightarrow$  *step 1 in "Read Tkis First ').*

#### **The power is on,** but **the camera does** not **work.**

• The built-in microcomputer is not working properly. Remove the batteries, and then, after one minute, insert the batteries and turn on the camera.

#### **Cannot identify** an **indicator on the screen.**

• See page 17.

#### **The lens gets fogged.**

• Moisture condensation has occurred. Turn off the camera and leave it for about an hour before **using it (page** 93).

#### **The camera becomes warm when you use it for a long time.**

• This is not a malfimction.

#### **The lens does not move when you turn off the camera.**

• The batteries are discharged. Replace them with charged batteries ( $\rightarrow$  step *1 in* "Read This *Fit:st')* or use the AC Adaptor **(not** supplied).

#### **The Clock Set screen appears when you turn on the camera.**

• Set the date and time again  $(\rightarrow$  *step 2 in "Read This First"*).

## **Warning indicators and messages**

### Self-diagnosis display

**If** a code starting with a letter of the alphabet appears, your camera has a selfdiagnosis display. The last two digits  $(i)$  indicated by  $\Box$  will differ depending on the state of the camera.

**If** you are unable to solve the problem even after trying the following corrective actions a few times, contact your Sony dealer or local authorized Sony service facility.

#### **C:32:riri**

• There is trouble with your camera's hardware. Turn the power off and on again.

#### **C:13:**  $\Box$  $\Box$

- The camera cannot read or write data on the "Memory Stick". Re-insert the "Memory Stick" several times.
- An unformatted "Memory Stick" is inserted. Format the "Memory Stick" (page 50).
- The inserted "Memory Stick" cannot be used with your camera, or the data is damaged. Insert a new "Memory Stick" (page 89).

#### **E:61 :** riri

#### **E:91 :** riri

#### **E:92:**  $\Box$

• A camera malfimction has occurred. Initialize the camera (page 52), then turn the power on again.

#### **Messages**

If the following messages appear, follow the instructions.

#### **Turn the power off and on again**

• A problem with the lens has caused an error

 $\infty$ 

• The battery level is low. Charge the batteries ( $\rightarrow$  *step 1 in* "*Read This First*"). Depending on the conditions of use or the type of battery, the indicator may flash even though there are still 5 to 10 minutes of remaining battery time left.

#### **System error**

• Turn the power off and then on again (→ step 2 "Read This First").

#### **Internal memory error**

• Turn the power off and then on again  $(\rightarrow$  step 2 "Read This First").

#### **Memory Stick error**

- Insert the "Memory Stick" correctly.
- The inserted "Memory Stick" cannot be used in your camera (page 89).
- The "Memory Stick" is damaged.
- The terminal section of the "Memory Stick" is dirty.

#### **Memory Stick type error**

• The inserted 'Memory Stick" cannot be used in your camera (page 89).

#### **Format error**

• Format the media again (pages 49\_50).

#### **Memory** Stick locked

• Set the write-protect switch on the **"Memory** Stick" to the recording position (page 89).

#### No **memory** space **in internal memory** No **memory** space **in Memory Stick**

• Delete unnecessary images or files  $(\rightarrow$ step 6 "Read This First").

#### **Read only memory**

• Your camera cannot record or delete images on this "Memory Stick".

#### No file

• No images have been recorded in the internal memory.

#### No file **in this** folder

- No images have been recorded in this folder.
- You did not operate correctly when copying images from your computer (page 63).

#### **Folder error**

• A folder with the same first three digit number already exists on the "Memory Stick". (For example: 123MSDCF and 123ABCDE) Select other folders, or create a new folder (page 50).

#### **Cannot** create **more folders**

• The folder with a name beginning with "999" exists on the **"Memory** Stick". You cannot create any folders if this is the case.

#### **Cannot** record

• The camera cannot record images in the selected folder. Select a different folder (page 51).

#### File **error**

• An error occurred while playing back the image.

#### File **protect**

• Release the protection (page 39).

#### **Image size over**

• You are playing back an image of a size that cannot be played back on your camera.

#### Cannot divide

- The movie is not long enough to be divided (shorter than about two seconds).
- The file is not a movie.

#### **Invalid operation**

• You are playing back a file that was created on equipment other than this camera.

#### '\_ **(Vibration warning indicator)**

• Camera shake may occur due to insufficient light. Use the flash, mount the camera on a tripod, or otherwise secure the camera in place.

#### 640(Fine) **is not** available

• 640(Fine) size movies can be recorded only using a "Memory Stick PRO". Insert a **"Memory** Stick PRO' or set the image size to a size other than  $[640(Fine)]$ .

#### **Enable printer to connect**

- **•** [USB Connect] is set to [PictBridge], however the camera is connected to a non-PictBridge compliant device. Check the device.
- The connection is not established. Disconnect md connect the USB cable again. If an error message is indicated on the printer, refer to the operating instructions supplied with the printer.

#### **Connect to PictBridge device**

• You tried to print images before the printer connection was established. Connect to a PictBridge compliant printer.

#### No **printable image**

- You tried to execute [DPOF image] without placing a DPOF (Print order) mark on the image(s).
- You tried to execute [All In This Folder] while a folder that holds only movies was selected. You cannot print movies.

#### **Printer busy Paper error No Paper Ink error Low Ink No Ink**

• Check the printer.

#### **Printer error**

- Check the printer.
- Check if the image you want to print is corrupted.

#### **f‰**

• The data transmission to the printer may not be completed yet. Do not disconnect the USB cable.

#### **Processing**

• The printer is canceling the current print job. *You* cannot print until it is finished. This may take time, depending on the printer.

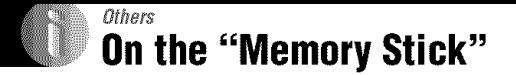

A "Memory Stick" is a compact, portable IC recording medium. The types of "Memory Stick" that can be used with this camera are listed in the table below. However, proper operation cannot be guaranteed for all "Memory Stick" functions.

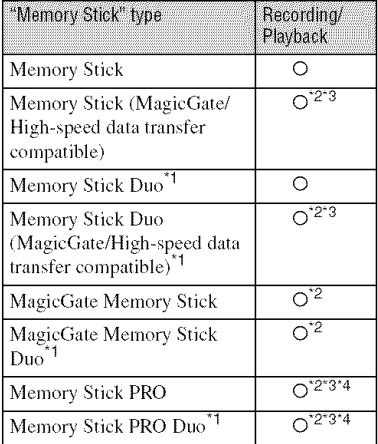

<sup>1</sup>When using a "Memory Stick Duo" with this camera, be sure to insert it into a Memory Stick Duo Adaptor.

- <sup>22</sup><sup>-</sup>MagicGate Memory Stick" and "Memory Stick PRO" are equipped with MagicGate functions. MagicGate is copyright protection technology that uses encryption technology. Data recording/playback that requires MagicGate functions cannot be performed with this camera.
- <sup>'3</sup>Supports high-speed data transfer using a parallel interface.
- \*4640(Fine) size movies can be recorded.
- A "Memory Stick" formatted with a computer is not guaranteed to operate with this camera.
- Data read/write speeds differ depending on the combination of the "Memory Stick" and the equipment used.

#### Notes on using a "Memory Stick" (not supplied)

• You cannot record, edit or delete images if you slide the write-protect switch to LOCK.

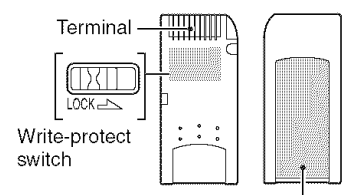

Labeling position

The position and/or the shape of the writeprotect switch may differ depending on the "Memory Stick" you use.

- Do not remove the "Memory Stick" while reading or writing data.
- Data may be corrupted in the following cases:
	- When the "Memory Stick" is removed or the camera is turned off during a read or write operation
	- When the "Memory Stick" is used in locations subject to static electricity or electrical noise
- We recommend backing up important data.
- Do not attach any other material than the supplied label on the labeling position.
- When you attach the supplied label, be sure to attach it to the labeling position. Be careful that the label does not stick out.
- When you carry or store the "Memory Stick", put it in the case supplied with it.
- Do not touch the terminal of the "Memory Stick" with your hand or a metal object.
- Do not strike, bend or drop the "Memory Stick".
- Do not disassemble or modify the "Memory Stick".
- Do not expose the "Memory Stick" to water.
- Do not use or store the "Memory Stick" under the following conditions:
	- High temperature locations such as the hot interior of a car parked in direct sunlight
	- Locations exposed to direct sunlight
	- Humid locations or locations with corrosive substances present

### **Noteson usinga** "Memory **StickDuo" (notsupplied)**

- To use a "Memory Stick Duo" with the camera, be sure to insert the "Memory Stick Duo" into a Memory Stick Duo Adaptor. If you insert a "Memory Stick Duo" into a "Memory Stick" compliant device without a Memory Stick Duo Adaptor, you might not be able to remove it from the device.
- When inserting a "Memory Stick Duo" into a Memory Stick Duo Adaptor, make sure the "Memory Stick Duo" is inserted facing in the correct direction.
- When using a "Memory Stick Duo" inserted into a Memory Stick Duo Adaptor with the camera, make sure that the "Memory Stick Duo" is inserted facing the correct direction. Note that improper use may damage the equipment.
- Do not insert a Memory Stick Duo Adaptor into a "Memory Stick" compliant device without a "Memory Stick Duo" attached. Doing so may result in malfunction of the unit.
- To format a "Memory Stick Duo", insert the "Memory Stick Duo" into the Memory Stick Duo Adaptor.
- When the "Memory Stick Duo" is equipped with the write-protect switch, release its lock.

### **Note on** using **a** "Memory **StickPRO" (not supplied)**

• "Memory Stick PRO" media with a capacity of up to 2 GB have been confirmed to operate properly with this camera.

#### On **the battery charger**

- Do not charge any other batteries except Sony Nickel-Metal Hydride batteries in the battery charger supplied with your camera. If you try to charge any other type of battery (e.g., manganese batteries, alkaline dry cells, primary lithium batteries, or Ni-Cd batteries) than the balteries specified, those batteries may leak, overheat, or explode, causing file danger of burns or other injuries.
- Remove the charged batteries from the battery charger. If you keep charging them, there is a danger of leaks, excessive heat, explosions, or electric shock.
- When charging a high capacity battery other than the supplied battery using the supplied battery charger, the full capacity of the battery may not be available.
- When the CHARGE lamp flashes, this may indicate a battery error or that batteries other than the specified type have been inserted. Check that the batteries are the specified type. If the batteries are the specified type, remove all the batteries, replace them with new ones or another ones and check if the battery charger operates correctly. If the battery charger operates corrccl]y, a battery error may have occurred.
- If the battery charger is dirty, charging may not be performed successfully. Clean the battery charger with dry cloth, etc.

#### **Batteries you can use with your camera**

HR 15/5 I:HR6 (size AA) Nickel-Metal Hydride batteries (2)

- NH-AA-DA (2) (supplied)
- NH-AA-2DB twin pack (not supplied), etc.

R6 (size AA) alkaline batteries (2)

#### **Batteries you cannot use with your camera**

Manganese batteries

Lithium batteries

Ni-Cd batteries

If you use the above batteries, we cannot guarantee full performance of the camera by property of the batteries, such as brownout of the batteries.

#### On**Nickel-MetalHydridebatteries**

- Do not peel off the external seals or damage the batteries. Never use batteries from which the seals have been partially or completely removed, or batteries that have been split in any way. These may cause leakage, explosion, or heal-up of the battery, and personal scald or injury may be caused. These may cause a malfimclion of the battery charger.
- Always carry the Nickel-Metal Hidride batteries in the supplied battery case. Otherwise, metallic objects may short the  $+$  and  $-$  ends, resulting in the risk of heating or fire.
- If the poles of the Nickel-Metal Hydride batteries are dirty, the batteries may not charge properly. Wipe them with a dry cloth, etc.
- At the time of purchase, or when the Nickel-Metal Hydride batteries have not been used for a long time, they may not full charge. This is typical of this type of battery, and is not a malfunction. If this happens, repeatedly using up the batteries fully, and then recharging them should correct the problem.
- If you recharge Nickel-Metal Hydride batteries before fully using up the existing charge, the low battery warning may be displayed sooner than expected. This is called the "memory effect."\* If this problem occurs, charging the batteries only after using up the existing charge will correct it.
	- \* The "memory effect" the situation in which the capacity of the battery is temporarily lowered.
- To use up the batteries completely, put the camera in the slide show mode (page 39) and leave it that way until the batteries are used up.
- Do not mix new and used batteries.
- Do not expose the battery to water. The battery is not water-resistant.

#### **Effective use of Nickel-Metal Hydride batteries**

- Batteries are discharged even when they are not used. We recommend you charge the batteries just before using them.
- Battery performance decreases in lowtemperature surroundings, and the battery life is shortened under such circumstances. To use the battery longer, we recommend you keep the battery in its case in a pocket close to your body to warm it, and insert it in your camera jusl before you start shooting.
- If the poles of the batteries and the terminals on the battery cover of the camera are dirty, the battery life may be extremely shortened. Occasionally wipe lhem wilh a dry cloth, etc. to keep them clean.
- If you shoot a lot using the flash and the zoom, the battery power will be used up faster.
- We recommend having spare batteries handy for two or three times the expected shooting time, and try test shooting before actually using the camera.

#### **Battery life of Nickel-Metal Hydride batteries**

- The battery life is limited. The battery capacity decreases little by little as you use it more and more, and as time passes. When the battery operating time seems to have been considerably shortened, a probable cause is that the batteries have reached the end of their life.
- The battery life varies depending on storage. operating conditions, and environment, and is different for each battery.

#### **On alkaline batteries**

- Alkaline batteries have a shorter life compared to the supplied Nickel-Metal Hydride batteries. For this reason, the power may turn off even though the battery remaining indicator shows sufficient battery life remaining.
- Battery performance differs greatly depending on the manufacturer and the type of battery, and in some cases the battery life may be extremely short. This is especially true at low temperatures, and you may not be able to shoot at temperatures below  $5^{\circ}$ C (41 $^{\circ}$ F).
- Do not mix new and old batteries.
- The battery remaining indicator does not display the correct information when using alkaline batteries.
- Due to characteristics of alkaline batteries, there is a large difference between the available shooting time and the available playback time. For this reason, the camera may turn off with the lens portion extended when you swilch the mode dial. In this case, replace the batteries with new ones or fully charged Nickel-Metal Hydride batteries.

## **Precautions**

### \_ **Do not leave the camera inthe following** places

- In an extremely hot place In places such as in a car parked in the sun, the camera body may become deformed and this may cause a malfunction.
- **•** Under direct sunlight or near a heater The camera body may become discolored or deformed, and this may cause a malfunction.
- In a location subject to rocking vibration
- Near strong magnetic place
- In sandy or dusty places Be careful not to let sand or dust get into the camera. This may cause the camera to malfunction, and in some cases this malfunction cannot be repaired.

### \_ On**cleaning**

#### **Cleaning the LCD screen**

Wipe the screen surface with an LCD cleaning kit (not supplied) to remove fingerprints, dust, etc.

#### **Cleaning the lens**

Wipe the lens with a soft cloth to remove fingerprints, dust, etc.

#### **Cleaning the camera surface**

Clean the camera surface with a soft cloth slightly moistened with water, then wipe the surface with a dry cloth. Do not use the following as they may damage the finish or the casing.

- Chemical products such as thinner, benzine, alcohol, disposable cloths, insect repellent, or insecticide, etc.
- Do not touch the camera with the above on your band.
- Do not leave the camera in contact with rubber or vinyl for a long time.

### \_ On**operatingtemperatures**

Your camera is designed for use under the temperatures between  $0^{\circ}$ C and  $40^{\circ}$ C (32 $^{\circ}$ F and  $104^{\circ}$ F). (In case of alkaline batteries, the temperatures are between  $5^{\circ}$ C and  $40^{\circ}$ C (41 $^{\circ}$ F and 104°F),) Shooting in extremely cold or hot places that exceed this range is not recommended.

### \_ On**moisturecondensation**

If the camera is brought directly from a cold to a warm location, moisture may condense inside or outside the camera. This moisture condensation may cause a malfunction of the camera.

#### **Moisture condensation occurs easily when:**

- The camera is brought from a cold location such as a ski slope into a warmly heated room
- The camera is taken from an air-conditioned room or car interior to the hot outdoors, etc.

#### **How to prevent moisture condensation**

When bringing the camera from a cold place to a warm place, seal the camera in a plastic bag and allow it to adapt to conditions at the new location over about an hour.

#### **If moisture condensation occurs**

Turn off the camera and wait about an hour for the moisture to evaporate. Note that if you attempt to shoot with moisture remaining inside the lens, you will be unable to record clear images.

#### \_ Onthe **internalrechargeable battery**

This camera has an internal rechargeable battery for maintaining the date and time and other settings regardless of whether the power is on or off.

This rechargeable battery is continually charged as long as you are using the camera. However, if you use the camera for only short periods, it discharges gradually, and if you do not use the camera at all for about one month it becomes completely discharged. In this case, be sure 1o charge this rechargeable battery before using the camera.

However, even if this rechargeable battery is not charged, you can still use the camera as long as you do not record the date and time.

#### **Charging method**

Insert charged batteries in the camera, or connect the camera to a wall outlet (wall socket) using the AC Adaptor (not supplied), and leave the camera for 24 hours or more with the power off.

## **Specifications**

#### Camera

#### **[System]**

Image device DSC-W7/W17: 9.11 mm 11/1.8 type) color CCD, Primary color filter DSC-W5/W 15: 9.04 mm **(1/1.8** type) color CCD, Primary color filter Total pixel number of camera DSC-W7/W 17: Approx.  $7410000$  pixels DSC-W5/W 15: Approx.  $5$  255 000 pixels Effective pixel number of camera DSC-W7/W17: Approx. 7 201 000 pixels DSC-W5/W15: Approx. 5 090 000 pixels *Lens* Carl Zeiss Vario-Tessar 3X */'OOlll* lens  $f = 7.9 - 23.7$  mm (38 - 114 mm) when converted to a 35 mm still camera) F2.8 - 5.2 Exposure control Automatic exposure, Manual exposure, Scene Selection (7 modes) White balance Automatic, Daylight, Cloudy, Fluorescent, Incandescent, Flash File format (DCF compliant) Still images: Exif Ver. 2.2 JPEG compliant, DPOF compatible Movies: MPEG1 compliam (Monaural) Recording media Internal memory 32 MB "Memory Stick<sup>5</sup> *Flash Recommended* distance ([SO set to Auto):  $0.2 \text{ m}$  to  $4.5 \text{ m}$ (7 7/8 inches to 14 feet 9 1/4 inches) (W)/0.3 m **to** 2.5 nl (11 718 inches **to** 8 lcet 2 112 inches) (T)

#### **[Inputand**Output**connectors]**

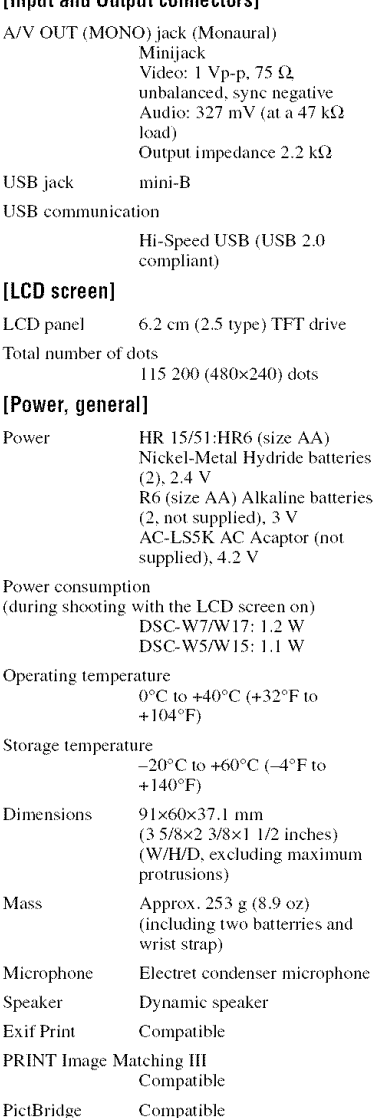

### **BC-CS2A/CS2BNi-MHbatterycharger**

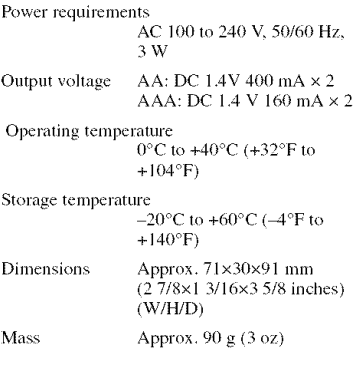

Design and specifications are subject to change  $without notice.$ 

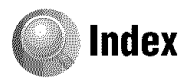

### A

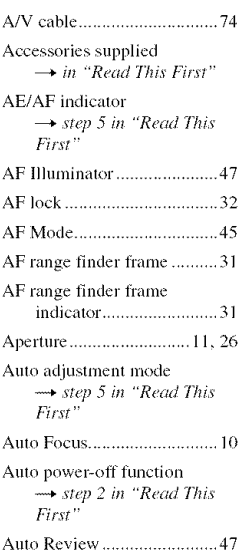

### $\mathbf{B}$

**Battery** pack Charging  $\rightarrow$  step 1 in "Read This First" Install/Remove  $\rightarrow$  step 1 in "Read This First" Remaining indicator -step 1 in "Read This First" Beach mode → step 5 in "Read This First" 

### C

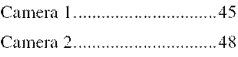

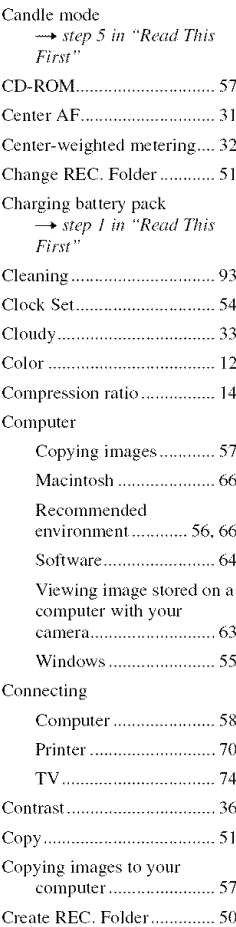

### D

 $\sim$ 

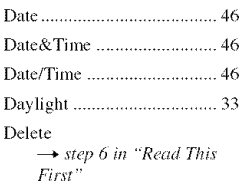

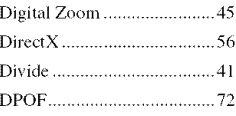

### E

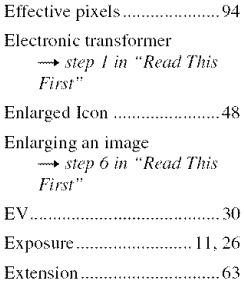

### F

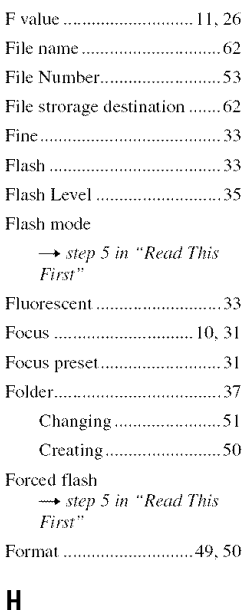

Histogram .......................... 21, 30

Holding the camera  $\rightarrow$  step 5 in "Read This<br>First"

### $\mathbf{I}$

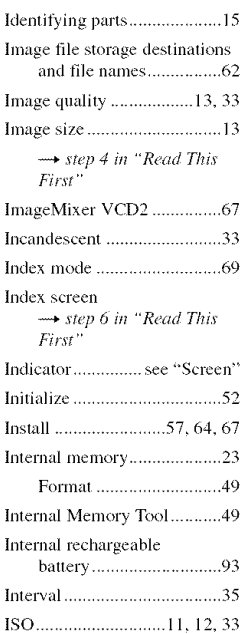

### $\mathbf{J}$

### $\overline{\mathsf{L}}$

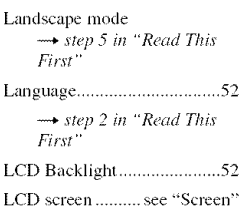

### M

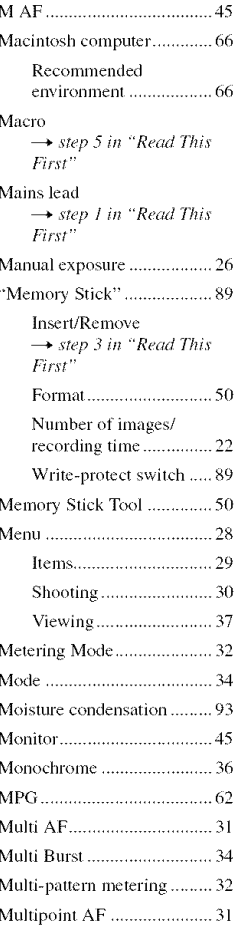

### N

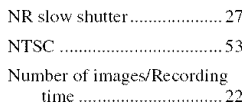

### $\bf{0}$

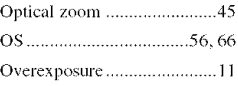

### P

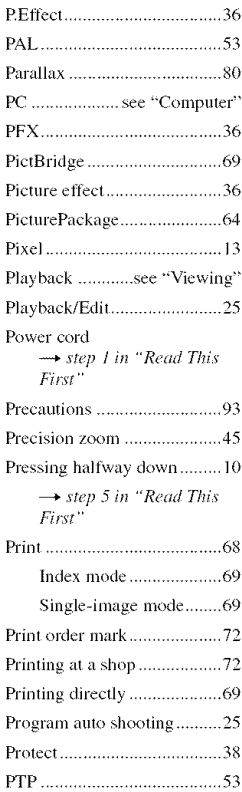

### $\mathbf 0$

Quick Review  $\rightarrow$  step 5 in "Read This  $First''$ 

# Index

### $\overline{\mathsf{R}}$

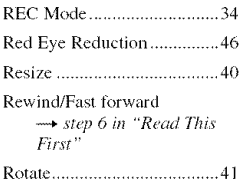

### $\mathbf S$

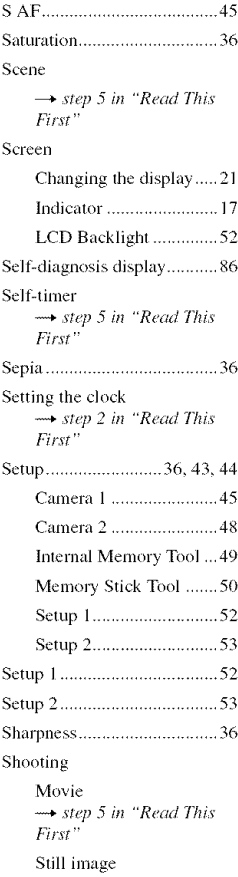

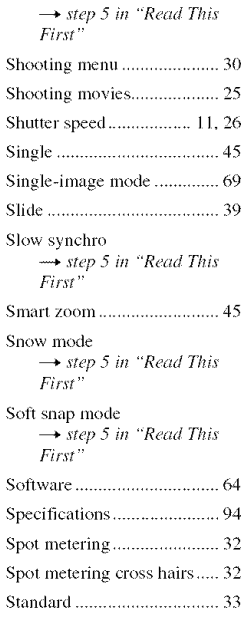

### T

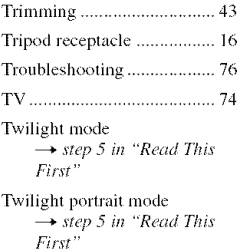

### $\pmb{\pmb{\text{U}}}$

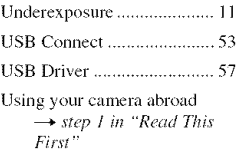

### $\overline{V}$

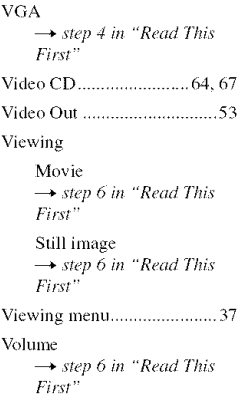

### W

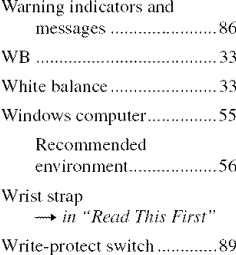

### $\overline{z}$

Zoom  $\rightarrow$  step 5 in "Read This<br>First"

### **Trademarks**

- Cuber-shot is a trademark of Sony Corporation.
- "Memory Stick",  $\sum_{\text{Weunory of} }$ , "Memory Stick PRO", **MEMORY** 5TIEK **PRD** *,* "Memory Stick Duo", **MEMORY 5TICK DUO** , "Memory Stick PRO Duo", **MEMORY** fiIIEK **PRQ** flu0 , "MagicGate", and MAGICGATE are trademarks of Sony Corporation.
- PicturePackage is a trademark of Sony Corporation.
- Microsoft, Windows, Windows Media, and DirectX arc either registered trademarks or trademarks of Microsoft Corporation in the United States and/or other countries,
- Macintosh, Mac OS, QuickTime, iMac, iBook, PowerBook, Power Mac, and eMac are trademarks or registered trademarks of Apple Computer, Inc.
- Macromedia and Flash are trademarks or registered trademarks of Macromedia, lnc. in the United States and/or other countries.
- lntel. MMX, and Pcntium are **trademarks** or registered trademarks of Intel Corporation.
- In addition, system and product names used in this manual are, in general, trademarks or registered **trademarks** of **their** respective developers or manufacturers. However, the <sup>TM</sup> or 0\_)marks are not used in all cases in this manual.